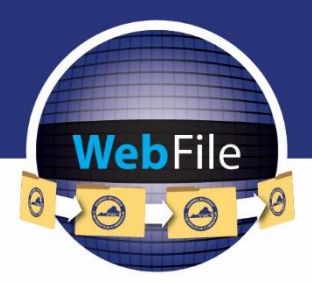

WebFile Guide for

# **Claim Administrators**

How to Navigate through WebFile

## **WELCOME**

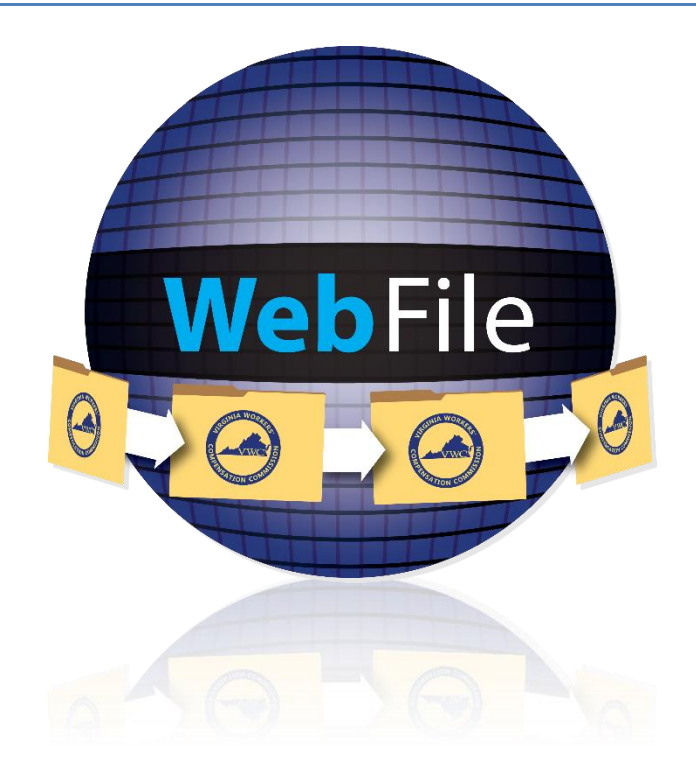

Welcome to the Virginia Workers' Compensation Commission's WebFile application.

The Commission created WebFile to provide its partners in the legal community with selfservice capabilities to view and manage case files and documents online.

This guide contains all the information and instructions needed to take full advantage of the case-management functions in this web-based tool.

While the guide may be printed, it is recommended that the guide be utilized electronically due to updates and revisions.

Questions regarding WebFile processes should be directed to the firm's WebFile Site Administrator. Site Administrators should use the WebFile Support online tool at [workcomp.virginia.gov/webfile/webfile-support](http://www.workcomp.virginia.gov/webfile/webfile-support) for issue resolution or direction to the proper Commission resources.

## TABLE OF CONTENTS

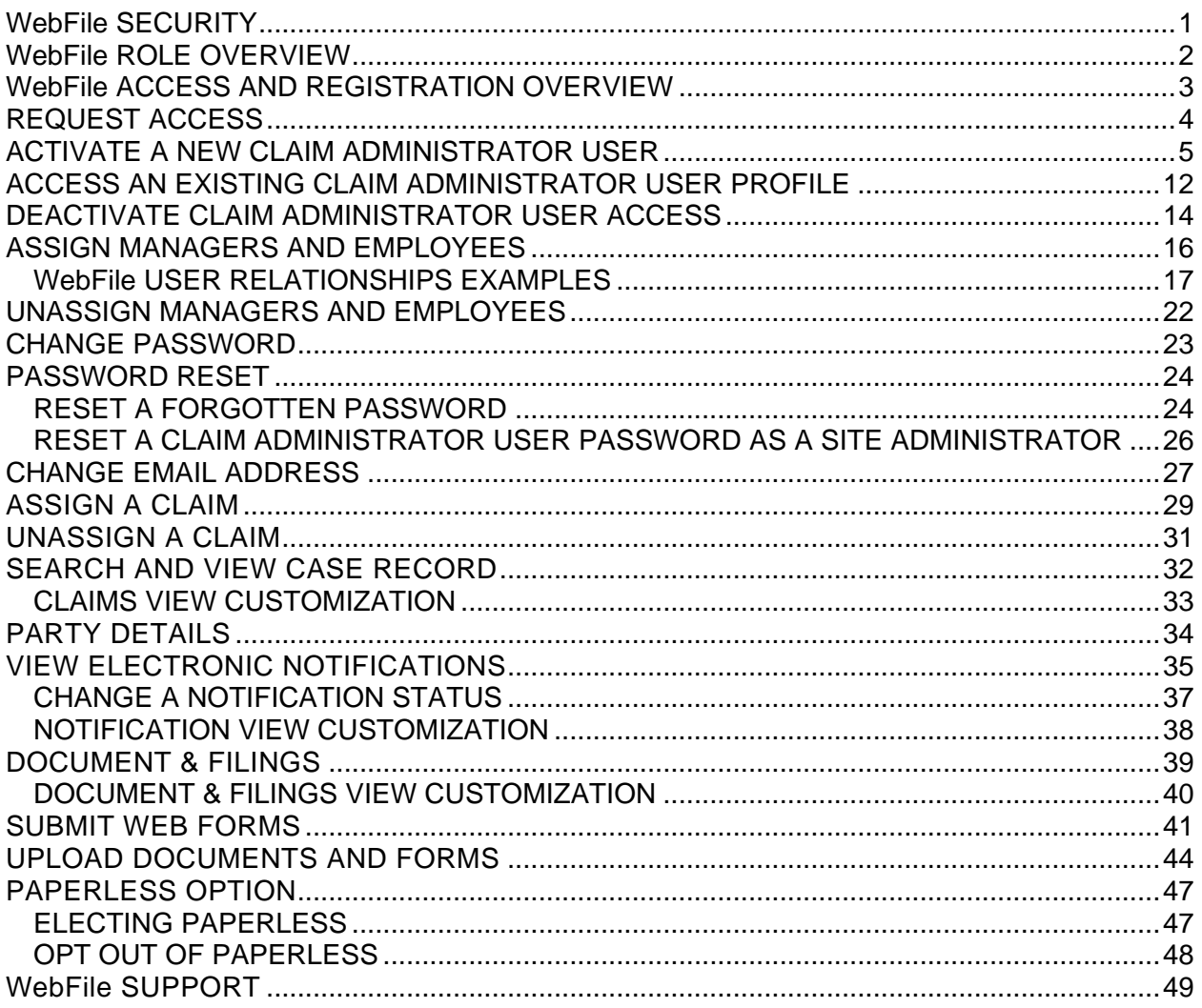

## <span id="page-3-0"></span>WebFile SECURITY

**The WebFile system uses a variety of security protocols to help ensure that case records remain confidential. A key component of this structure (which governs access rights) is username and password.** 

#### **USERNAME**

All WebFile users will have individual usernames. The username cannot be changed after the registration and activation process is complete.

#### **PASSWORD**

All users are required to use a password along with the username. The initial password will be set up by the Commission. The user will then set up a new password at the time of registration.

Password Criteria

- $\checkmark$  Must be at least 8 characters in length
- ✓ Must have at least one number
- ✓ Must have at least one letter
- $\checkmark$  Must contain one special character (i.e.,  $\omega$ , #)
- Password will expire every 90 days and will not be re-usable for 12 months

#### **TIMEOUT FEATURE**

The system has been set up with a 45-minute timeout feature. If there is no activity within 45 minutes, the user will receive a message notifying them that they need to extend the session in WebFile to continue their session.

#### **IMPORTANT**

*Entering data is still viewed by the system as being idle—users who take longer than 45 minutes to submit data or to conduct other transactions will be automatically logged off of the system, and all information not saved or submitted will be lost.*

## <span id="page-4-0"></span>WebFile ROLE OVERVIEW

#### **The WebFile system is set up with two levels of permissions.**

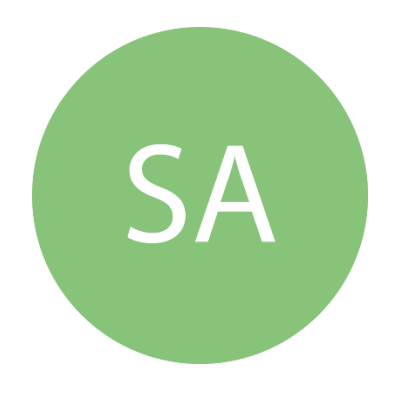

#### **Site Administrator**

- ✓ Primary point-of-contact between the Commission and his or her own organization
- $\checkmark$  Activate profiles
- $\checkmark$  Manage all access requests from within own organization, and agree not to grant access to non-employees (access requests from third parties must be managed by the approved Site Administrator from each organization desiring access)
- $\checkmark$  Add to, deactivate and modify the firm's user list
- $\checkmark$  Manage the user list (add, delete, modify),
- $\checkmark$  Communicate with the Commission to ensure current WebFile access matches approvals granted by Site Administrator
- ✓ Designate a backup Site Administrator
- $\checkmark$  Use the Commission's dedicated email channel, [webfile.support@workcomp.virginia.gov,](mailto:webfile.support@workcomp.virginia.gov) as the means to send questions and comments related to WebFile
- $\checkmark$  Both Managers and Site Administrators can update Correspondence Preferences (paperless or regular mail)

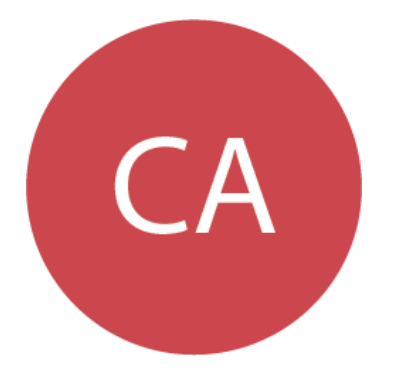

## **Claim Administrator User**

- $\checkmark$  Access and view claim records via WebFile
- ✓ Upload relevant documentation
- ✓ Submit relevant Web Forms
- ✓ Update email and password

#### **IMPORTANT**

*Claim Administrators may also have Site Administrator rights within* WebFile*. There is no need to create a separate Site Administrator account if a Claim Administrator in the organization wishes to take on the Site Administrator role.*

## <span id="page-5-0"></span>WebFile ACCESS AND REGISTRATION OVERVIEW

Below is a brief overview of the WebFile registration process.

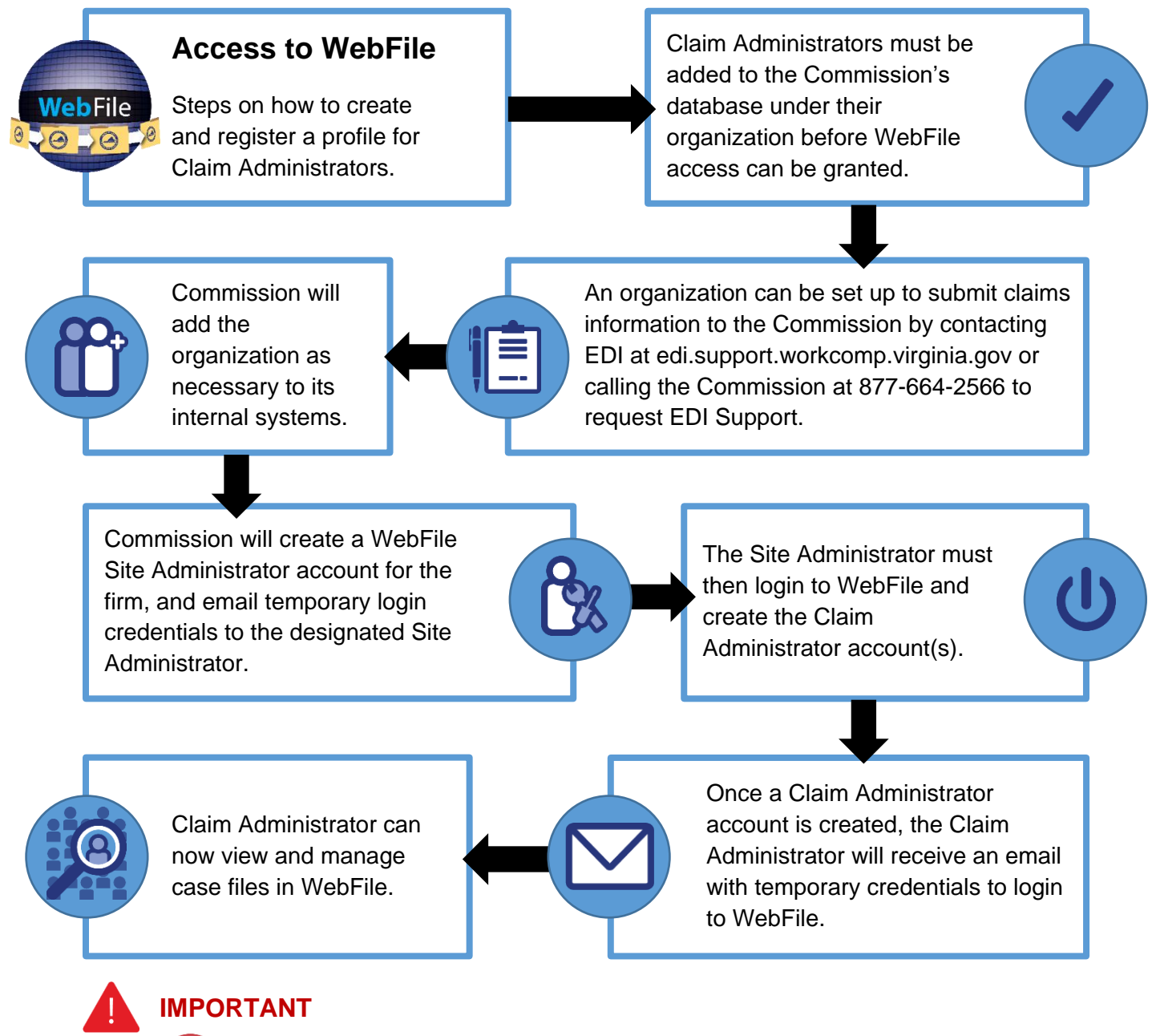

*Claim Administrator User WebFile access is managed by the firm's Site Administrator; questions regarding WebFile should be directed to their organization's Site Administrator.*

**SA** 

 $CA$ 

*Site Administrators should direct questions regarding WebFile to the Commission at 877-664-2566 or to [webfile.support@workcomp.virginia.gov.](mailto:webfile.support@workcomp.virginia.gov) WebFile access requests should also be directed to this email address.* 

<span id="page-6-0"></span>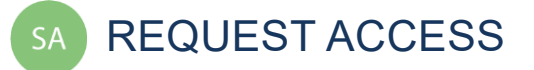

Your organization must first be set up to submit claims information to the Commission through EDI. Information about EDI can be found on the EDI Quality Assurance Department page of our website. If you need assistance establishing this trading partner relationship with the Commission, please contact [edi.support@workcomp.virginia.gov](mailto:edi.support@workcomp.virginia.gov) or call the Commission at 877-664-2566 to request EDI Support.

When your organization begins to submit claims to the Commission through EDI, you may establish a WebFile account to manage those claims by emailing the name of your organization, the name of the designated WebFile Site Administrator, and all FEINs used by the organization to file claims to [webfile.support@workcomp.virginia.gov.](mailto:webfile.support@workcomp.virginia.gov)

#### **SITE ADMINISTRATOR REGISTRATION**

If you need to be set up as a Site Administrator, send an e-mail to [webfile.support@workcomp.virginia.gov](mailto:webfile.support@workcomp.virginia.gov) and include the following information:

- $\checkmark$  Justification for request
- $\checkmark$  E-mail address
- ✓ Your first and last name
- $\checkmark$  Your phone number
- $\checkmark$  List of Claim Administrator FEINs on whose behalf you will be submitting claims (this list must match the FEINs submitted on your EDI Trading Partner documents)

# **CHECK EMAIL**

When an organization requests WebFile access, the Commission creates a Site Administrator account for the firm. The Site Administrator will receive temporary login credentials via email and then may log in to register their account with the Commission. Once registered, the Site Administrator must activate the organization's Claim Administrator accounts within WebFile.

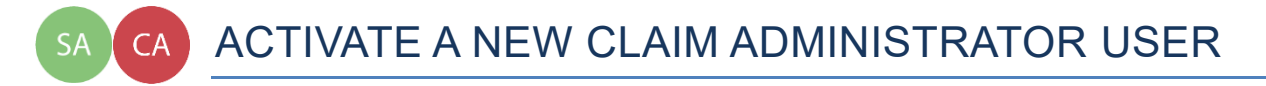

<span id="page-7-0"></span>**This section covers the procedures Site Administrators will use to create a Claim Administrator User. The Site Administrator must complete steps 1 - 9 and the Claim Administrator User will need to complete steps 10 - 21.**

info **BEFORE YOU GET STARTED**

> ✓ *The Site Administrator must complete the registration process and be set up by the Commission*

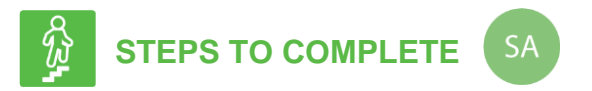

1. Go to the WebFile website at:

[webfile.workcomp.virginia.gov.](http://webfile.workcomp.virginia.gov/)

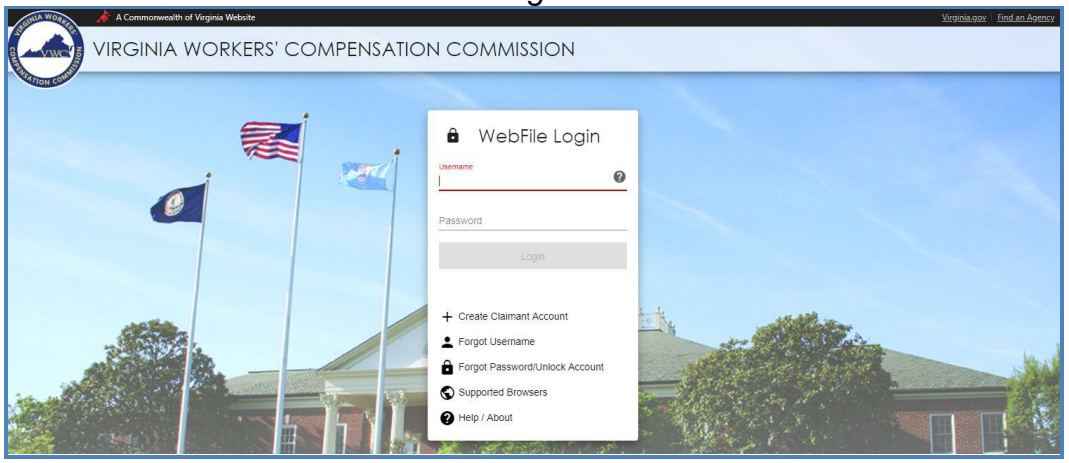

*WebFile Login Interface*

- 2. Enter Username and Password<br>3. Click the "Login" button.
- Click the "Login" button.

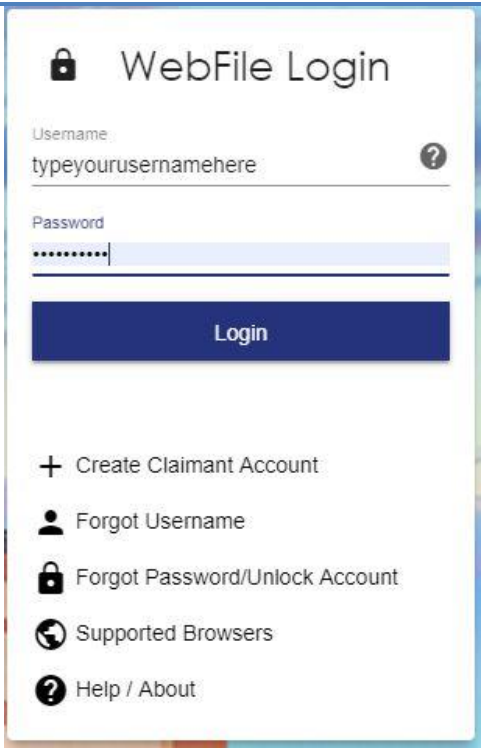

4. Click the menu dropdown ( $\equiv$ ) in the top right and select "User Administration."

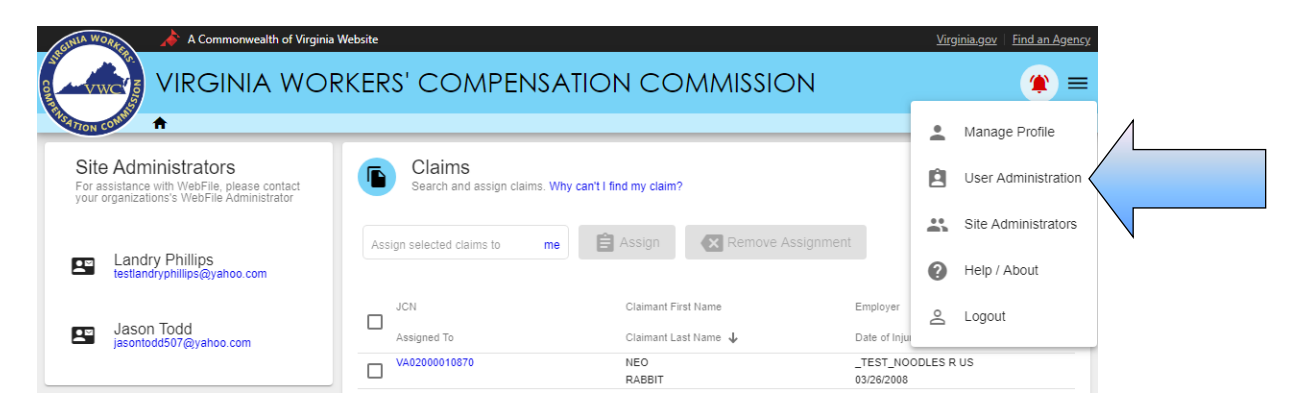

5. Click "New" to add a user.

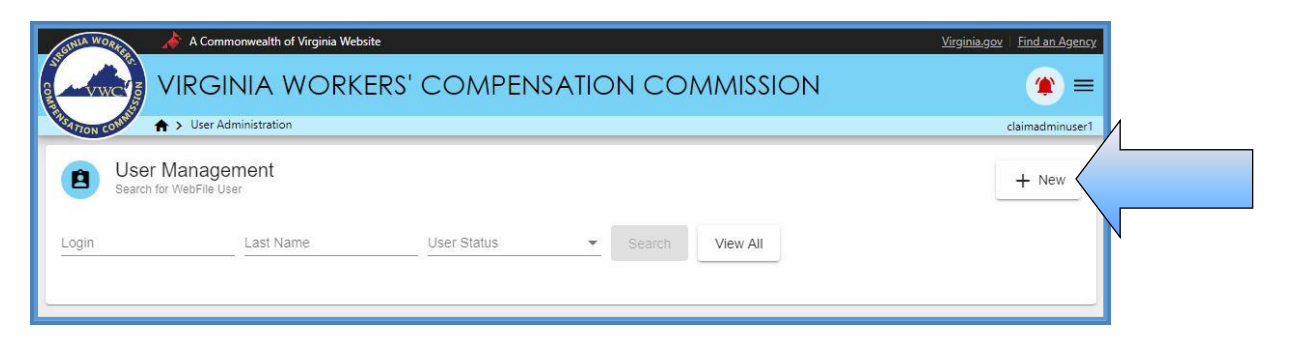

6. Enter the Claim Administrator User's information.

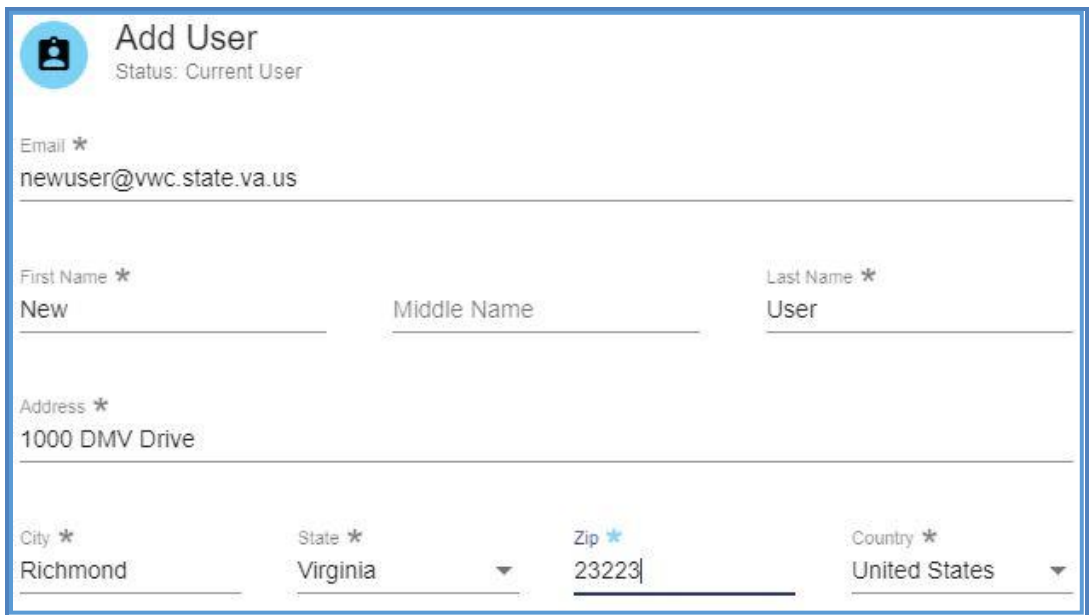

- 7. Click/drag the "Manager" toggle to assign the "Manager" role.
- 8. Click the "Save" button.

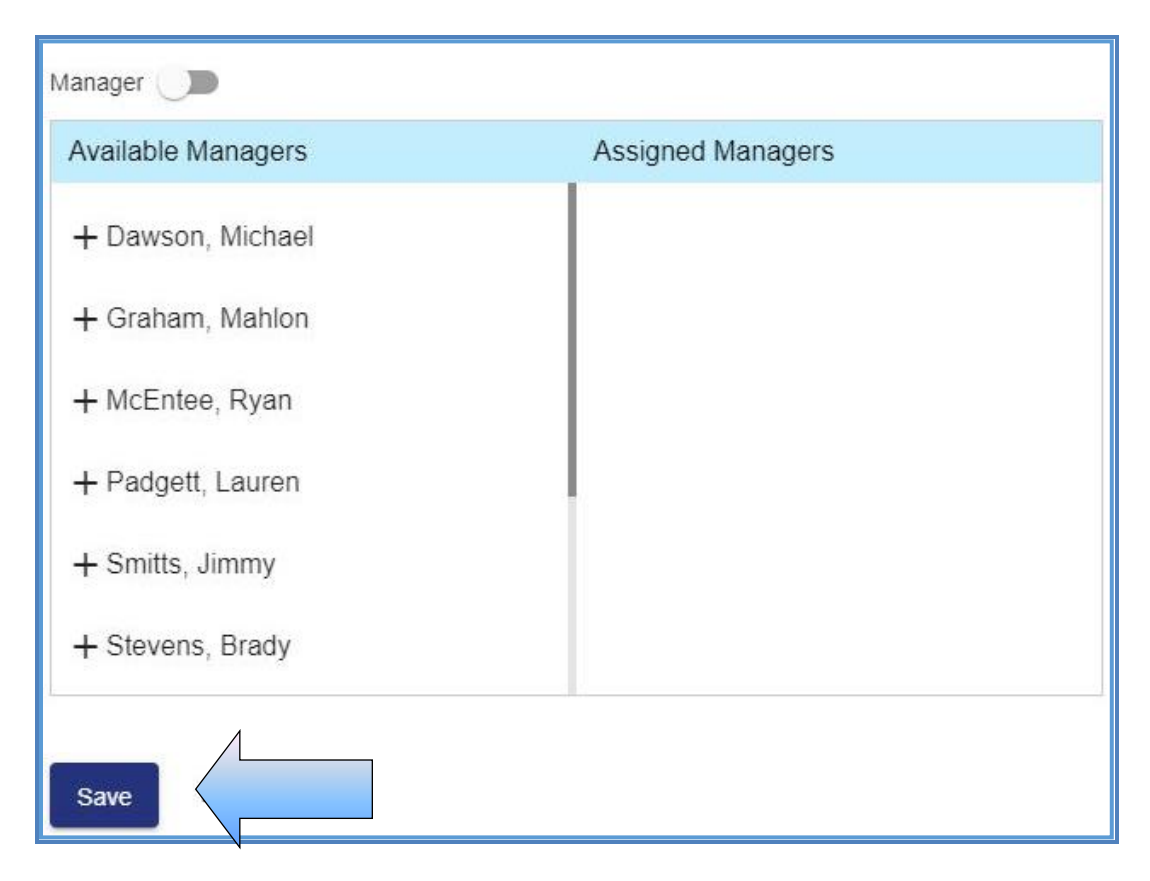

9. An email with the Claim Administrator User's temporary password will be generated and sent to the Claim Administrator email address.

#### **IMPORTANT**

*Temporary password emails may show up in a spam/junk folder. Email security settings and contact lists may need to be adjusted to allow future emails. Please consult your Internet Service Provider (ISP) with any questions pertaining to these settings.*

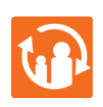

#### **TRANSITION**

*At this point, the Site Administrator's involvement in this process is complete. The Claim Administrator User will need to complete the remaining steps.*

- 10. New Claim Administrator User will need to access the WebFile website at: [webfile.workcomp.virginia.gov/](http://webfile.workcomp.virginia.gov/)
- 11. Enter the Username (email address) and Password provided to you from [webfile.support@workcomp.virginia.gov.](mailto:webfile.support@workcomp.virginia.gov)
- 12. Click the "Login" button.

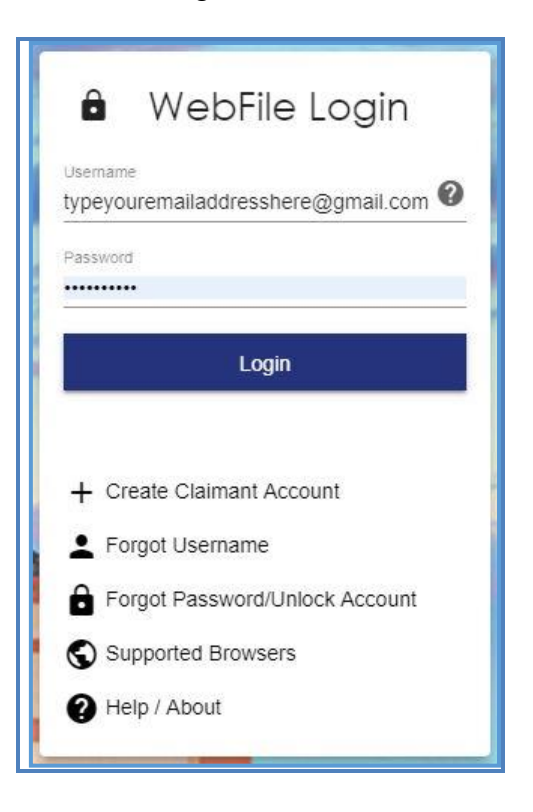

13. Create a Username.

**Note:** Do not use an email address. (see [WebFile Security\)](#page-3-0)

14. Create a new password and confirm.

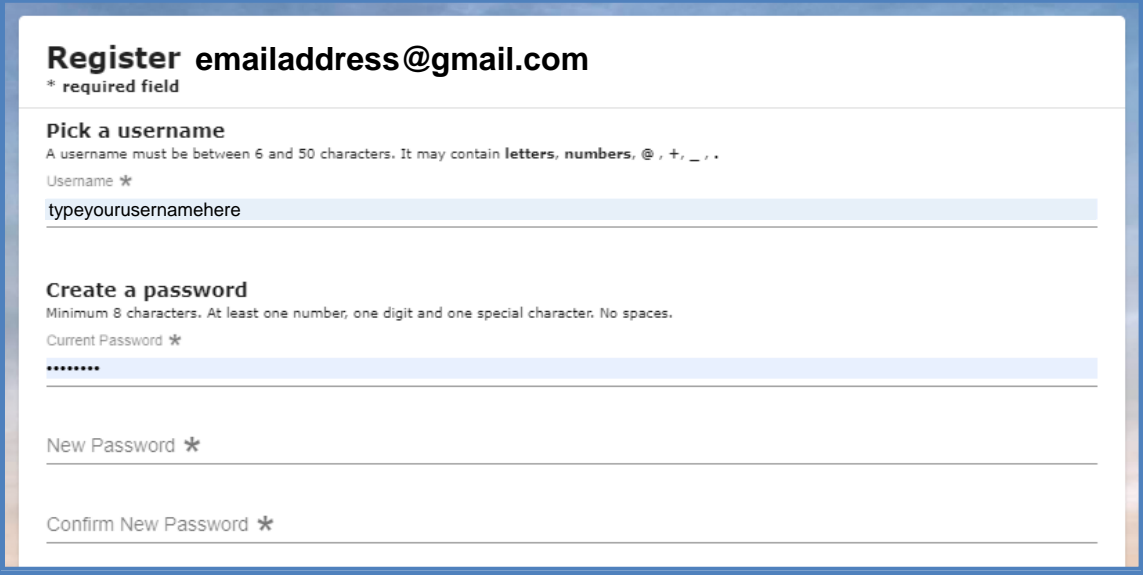

- 15. Select and answer three security questions. These questions will assist you in case you are ever locked out of the system or forget your password. Answers are case sensitive.
- 16. Review the Terms and Conditions by clicking on the "Terms and Conditions" link in the bottom left hand corner.
- 17. After reviewing, check the box to accept the Terms and Conditions.

18. Click "Save" to complete your registration.

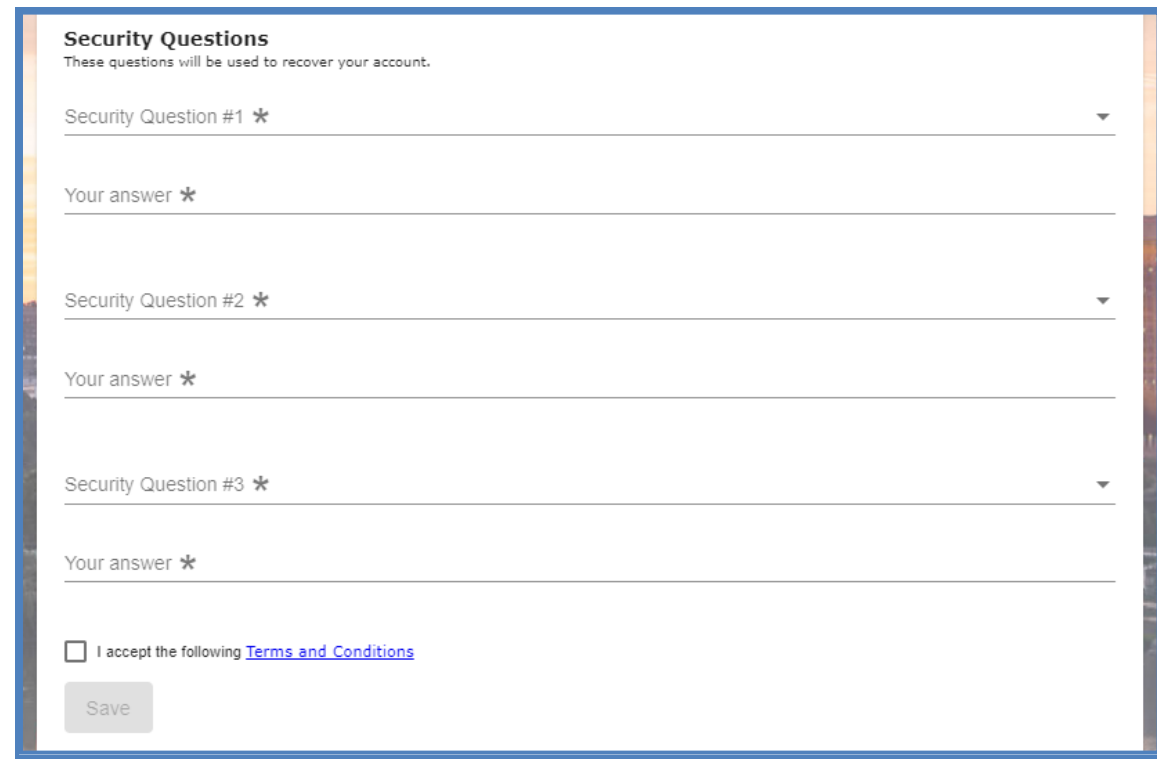

- 19. Confirmation message verifying your successful registration is displayed.
- 20. Click the "OK" button.

## <span id="page-14-0"></span>SA ACCESS AN EXISTING CLAIM ADMINISTRATOR USER PROFILE

**This section covers the procedure for searching for an existing Claim Administrator User in your organization's user list. This is a useful way to audit who has access, and modify an existing user's profile or reset a password.**

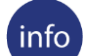

#### **BEFORE YOU GET STARTED**

- ✓ *Set up as a Site Administrator by the Commission*
- ✓ *Finished Registration process*
- ✓ *Created a Claim Administrator User profile*

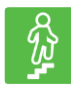

#### **STEPS TO COMPLETE**

- 1. Log in to WebFile*.*
- 2. Click the menu dropdown in the top right and select "User Administration."
- 3. Enter either a Username Login or a Last Name.
- 4. Click on the "Search" button.

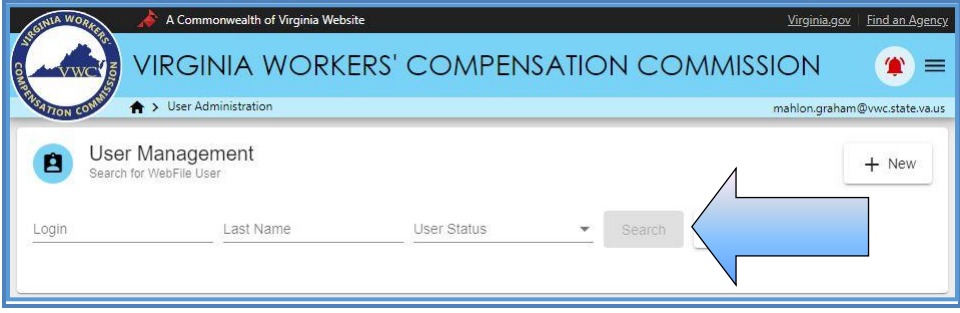

*Search Results:*

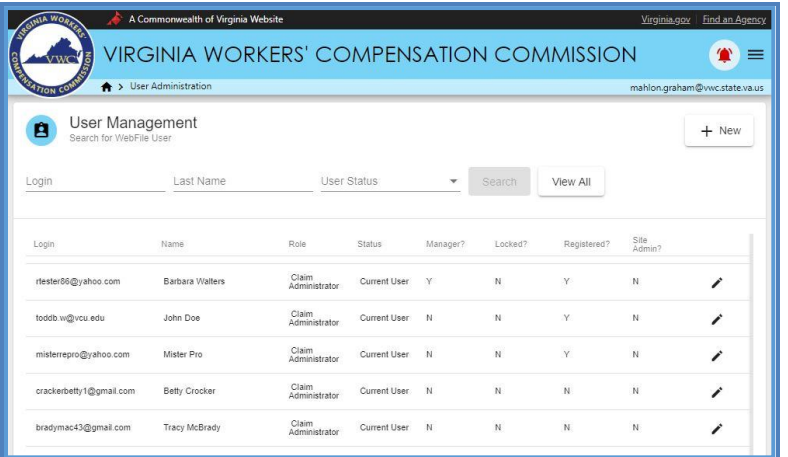

- 5. Next to the account, click the edit icon ( $\bigtriangledown$ ) on the right of the screen.
- 6. Enter new information or click the "Search" button if changes to the existing search are needed.

#### **QUICK TIPS**

*Selecting "View All" from the search screen provides a view of all Claim Administrator Users within your organization. You can use this to see the status of current users, such as whether or not they have registered and if their account has been locked. This should be your first step to determine if a user's account has been locked.*

<span id="page-16-0"></span>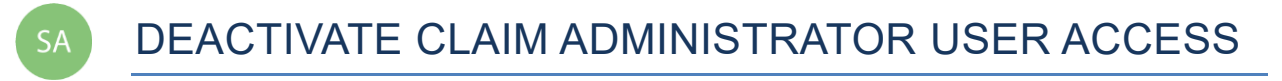

#### **This section covers the procedures for deactivating access for a Claim Administrator User.**

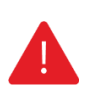

#### **IMPORTANT**

*A Claim Administrator User should be deactivated if the user is no longer eligible to view claims or is no longer employed by (or associated with) the organization.* 

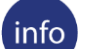

#### **BEFORE YOU GET STARTED**

- ✓ *Set up as a Site Administrator by the Commission*
- ✓ *Finished Registration process*
- ✓ *Created a Claim Administrator User profile*

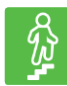

## **STEPS TO COMPLETE**

- 1. Access user's profile.
- 2. Navigate to the right side of the screen and click the "Edit" button.

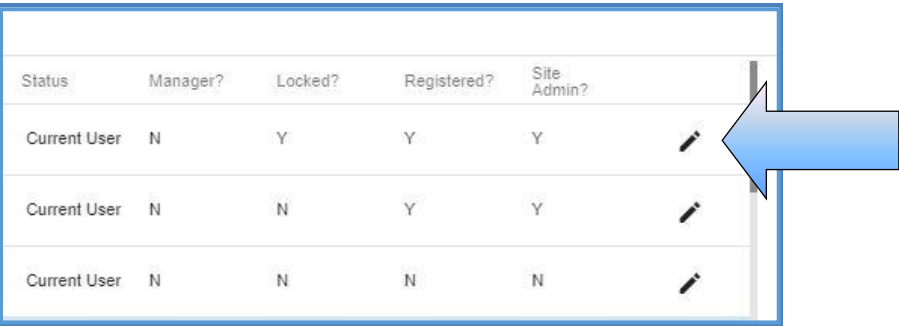

3. Click the "Deactivate Account" button, located at the bottom of the screen.

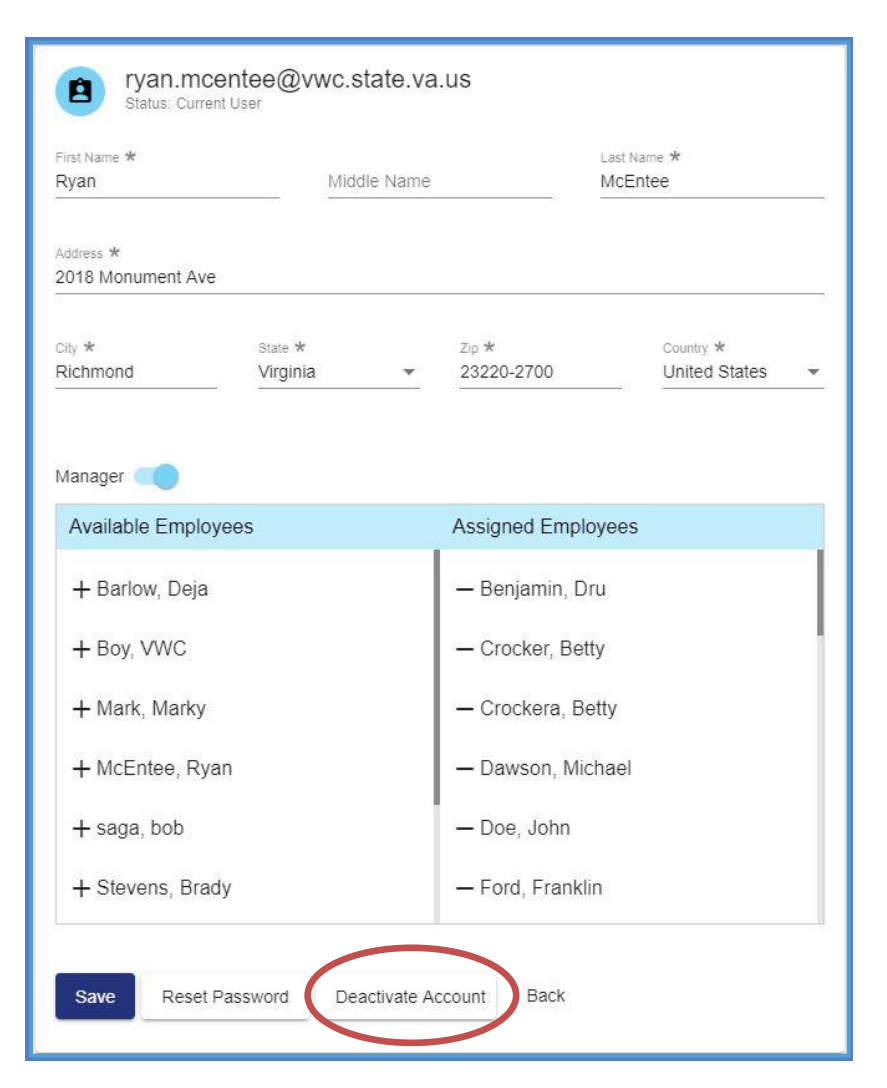

4. A confirmation message will be displayed.

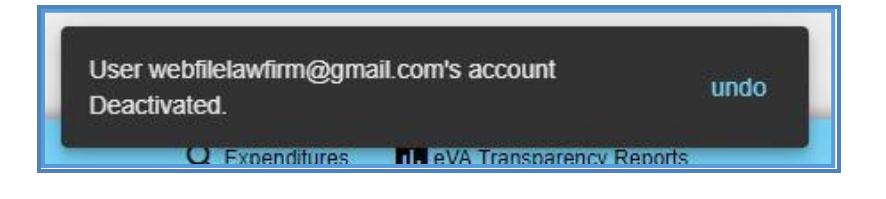

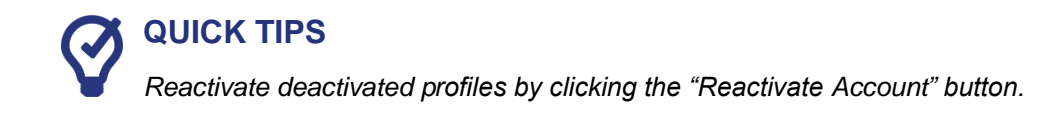

<span id="page-18-0"></span>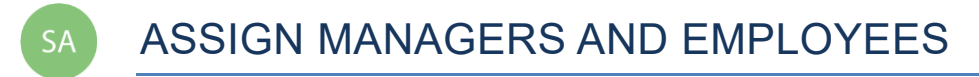

**This section covers the procedures for assigning the "Manager" role to a Claim Administrator User and assigning employees to managers.** 

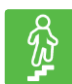

#### **STEPS TO COMPLETE**

- 1. Access user's profile.
- 2. Click/drag the "Manager" toggle to assign the "Manager" role.

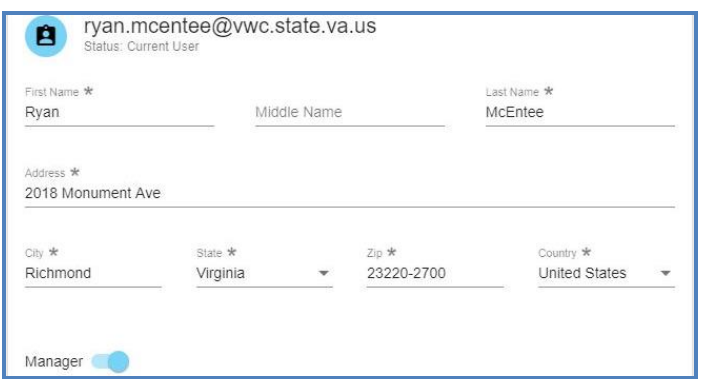

3. Click the names of the "Available Employees" to add to the list of "Assigned Employees."

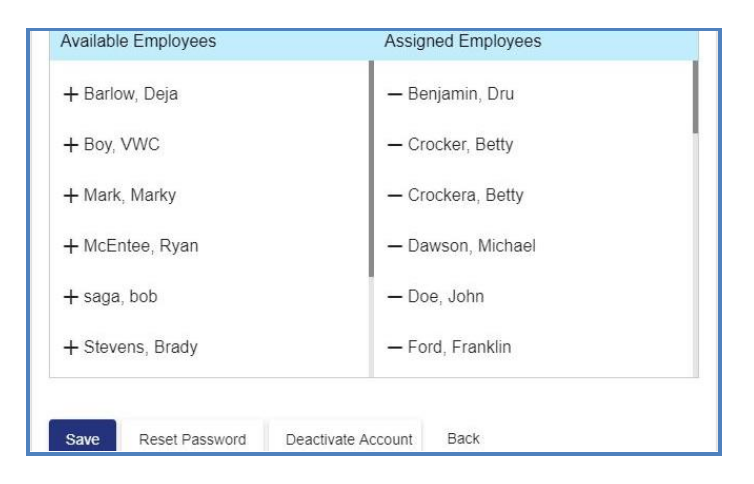

- 4. Click the "Save" button.
- 5. A confirmation message will be displayed.

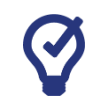

#### **QUICK TIPS**

*Unassign assigned employees by clicking the assigned employee name.* 

#### <span id="page-19-0"></span>**WebFile USER RELATIONSHIPS EXAMPLES**

#### **IMPORTANT**

*Properly organizing the Claim Manager and Claim Administrator relationships within WebFile is key to ensuring the proper visibility and management of your organization's claims. Having this structure defined up front will clarify how best to make changes as transitions occur in the organization.*

#### **GEOGRAPHICALLY DISPERSED ORGANIZATION MODEL**

Within this organization Claim Managers run independent units which may be in different geographic locations. This design enables managers in each unit to manage and view a discrete set of Claim Administrator Employee claims.

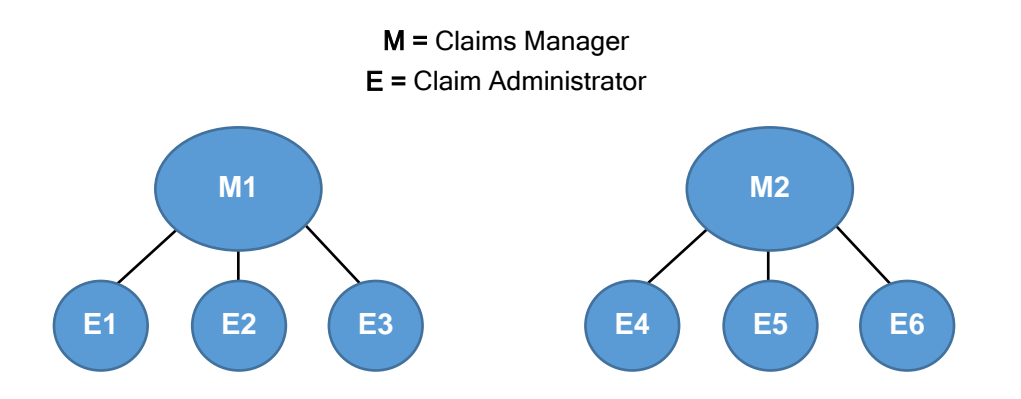

#### WebFile Claim Administrator Manager/Non Manager Association

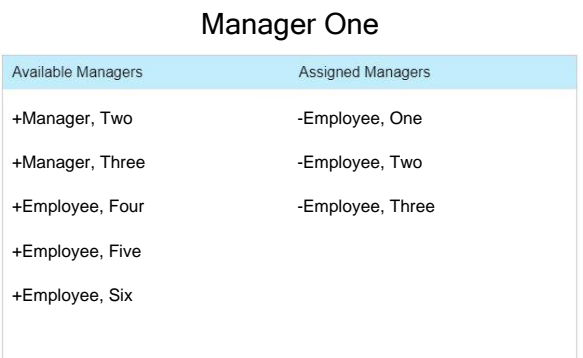

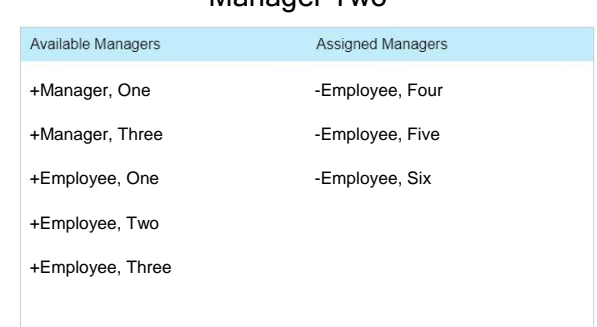

Manager Two

#### **SHARED FLOOR MODEL**

Within this organization, managers run partially shared units. Managers can view and manage those claims for their direct employees as well as employees of other managers, as appropriate.

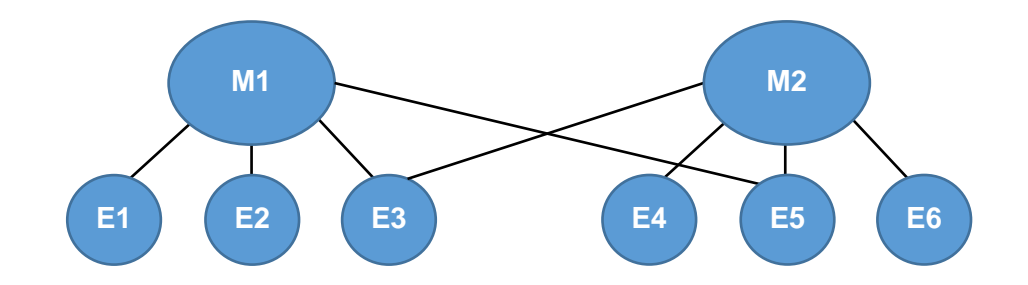

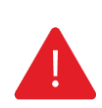

#### **IMPORTANT**

*In this scenario, the model allows the claims of some Claim Administrators to be viewed by both Claim Managers, while others cannot be viewed (based on how they have been associated).*

#### WebFile Claim Administrator Manager/Non Manager Association

#### Manager One **Manager Two** Available Managers Assigned Managers +Manager, Two -Employee, One +Manager, Three -Employee, Two +Employee, Four -Employee, Three +Employee, Six -Employee, Five

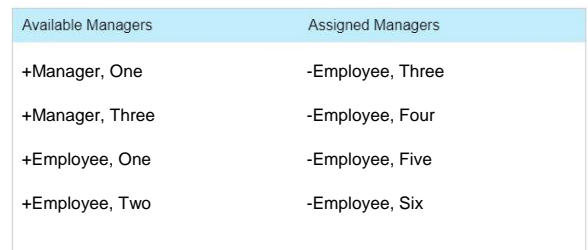

#### **SMALL SHOP MODEL**

Within this organization, all Claim Managers share ownership of all claims. Any manager can view and manage all claims within the organization.

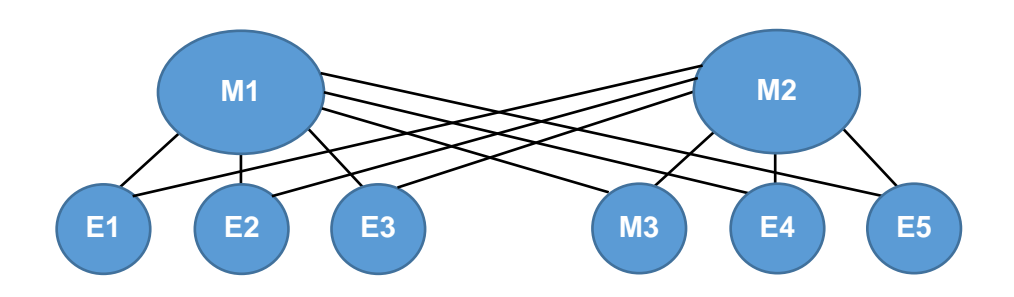

#### **IMPORTANT**

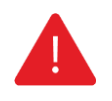

*This model allows all claims to be viewed by all Claim Managers. Also, Manager 2 can see Manager 3's claims, since Manager 3 is also a Claim Administrator. Though not pictured here, neither Manager 1 nor Manager 2 would be able to view the claims of Manager 3's employees, unless each employee was assigned to Manager 1 and Manager 2 as well.*

#### WebFile Claim Administrator Manager/Non Manager Association

#### Available Managers Assigned Managers +Manager, Two - Manager, Three -Employee, One -Employee, Two -Employee, Three -Employee, Four -Employee, Five -Employee, Six

#### Manager One **Manager Two**

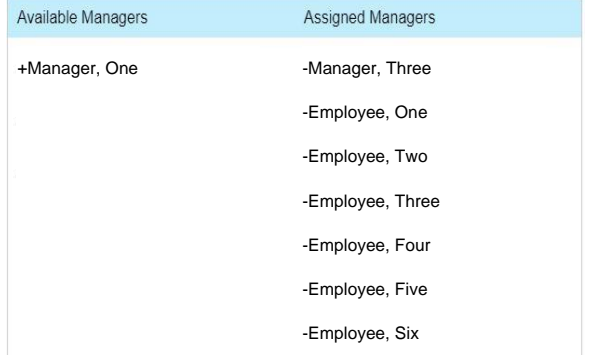

#### **SUPERVISING MANAGER MODEL**

Within this organization, there is a multi-tier Claim Management structure where a Supervising Manager can view his managers' claims. In effect, his managers are, from WebFile perspective, considered Claim Administrator Employees just as with other non-manager employees.

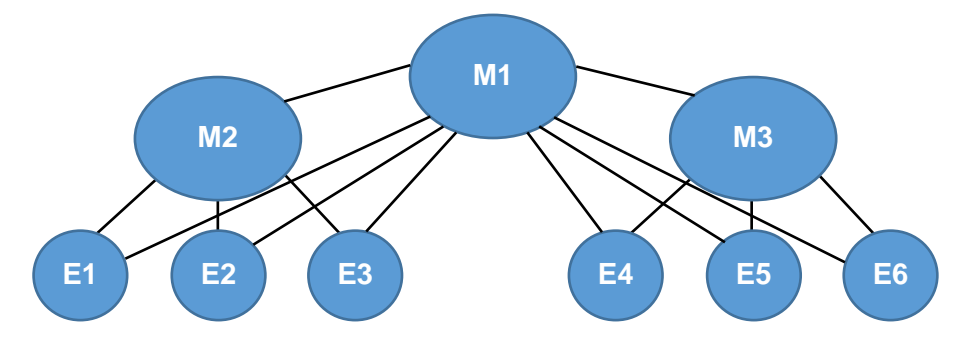

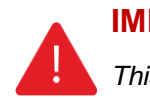

#### **IMPORTANT**

*This model allows Manager 1 to view all claims within the organization. Manager 2 and Manager 3 can only see claims for their employees.*

#### WebFile Claim Administrator Manager/Non Manager Association

#### Available Managers Assigned Managers +Manager, Two -Manager, Two -Manager, Three -Employee, One -Employee, Two -Employee, Three -Employee, Four -Employee, Five -Employee, Six

#### Manager One **Manager Two**

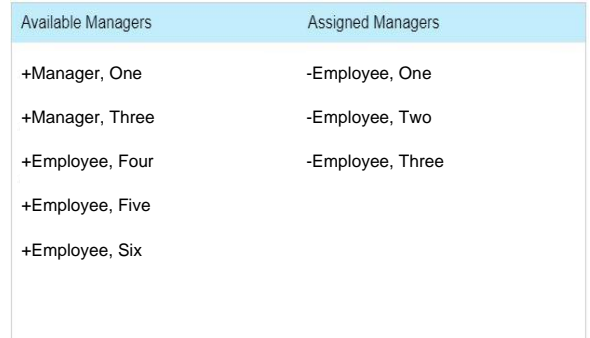

#### Manager Three

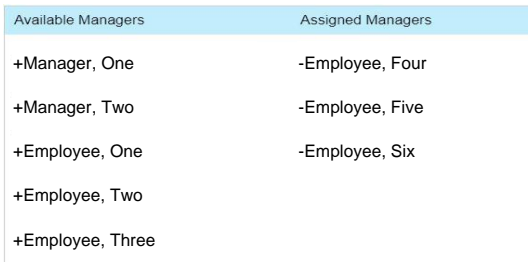

#### **ADDITIONAL THINGS TO CONSIDER**

- Claim Manager Claim Administrator Employee relationships can be changed temporarily in WebFile (to accommodate vacations or temporary leave), or permanently (to handle changes in your organization).
- Users can alter the "viewing rights" of a Claim Administrator by filing an EDI transaction, and updating the Claim Administrator user name (e-mail address), which may alter a Manager's viewing rights, based on how it has been structured.

<span id="page-24-0"></span>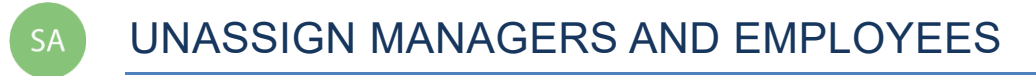

**This section covers the procedures for unassigning the "Manager" role to a Claim Administrator User and unassigning employees to managers.** 

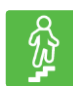

## **STEPS TO COMPLETE**

- 1. Access user's profile.
- 2. Click/drag the "Manager" toggle to unassign the "Manager" role.

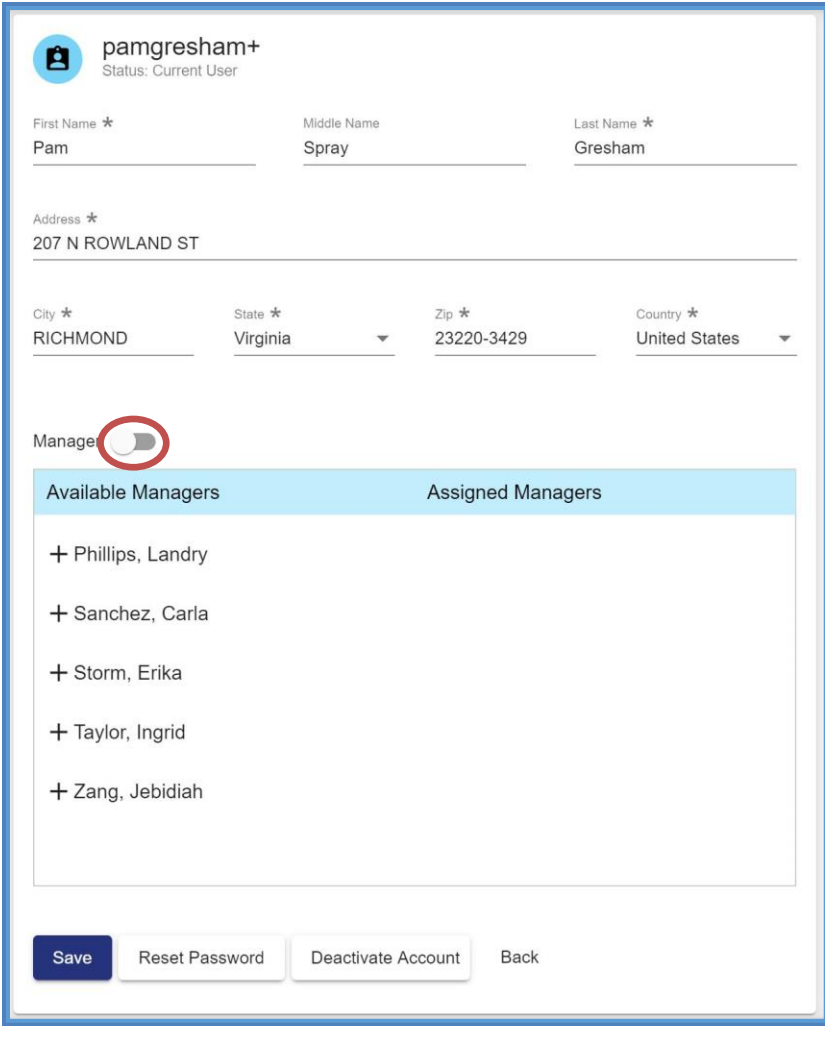

<span id="page-25-0"></span>CHANGE PASSWORD **SA** 

**This section covers changing a password after a profile has been created.**

#### **BEFORE YOU GET STARTED** info

*Remember the WebFile Password Criteria:*

- ✓ *Must be at least 8 characters in length*
- ✓ *Must have at least one number*
- ✓ *Must have at least one letter*
- ✓ *Must contain one special character (i.e., @, #)*
- ✓ *Passwords will expire every 90 days and will not be re-usable for 12 months*

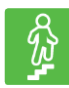

#### **STEPS TO COMPLETE**

- 1. Click the menu dropdown ( $\equiv$ ) in the top right and select "Manage Profile."
- 2. Go to the "Change Password" section.
- 3. Enter the current profile password.
- 4. Enter and confirm the new password.
- 5. Click the "Update Password" button.

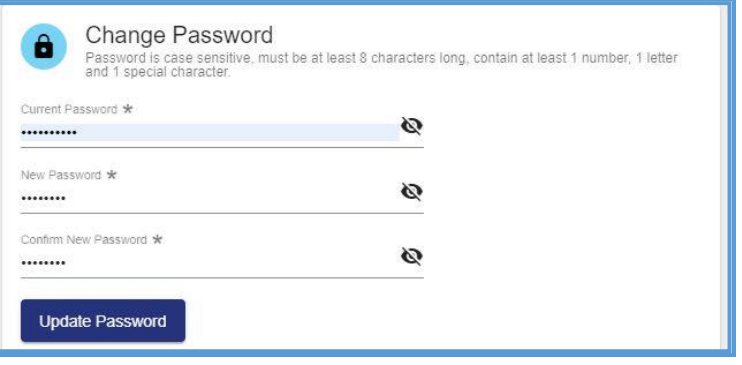

6. A confirmation message will appear.

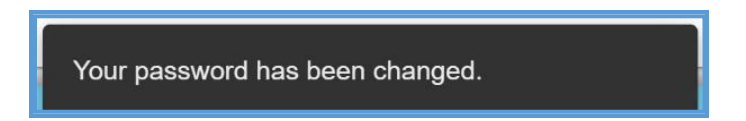

Questions regarding WebFile processes should be directed to the Commission at 877- 664-2566 or please visit [workcomp.virginia.gov/webfile/webfile-support](http://www.workcomp.virginia.gov/webfile/webfile-support) and complete a WebFile Support Request.

<span id="page-26-0"></span>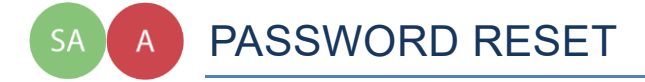

**This section covers how to reset a password. There are two methods that can be used in WebFile. One is for the user to reset a forgotten password and the other is for the Site Administrator to reset a forgotten password.**

#### <span id="page-26-1"></span>**RESET A FORGOTTEN PASSWORD**

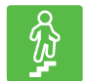

## **STEPS TO COMPLETE**

On the log in screen, you have the option to request a new password.

1. Click "Forgot Password/Unlock Account."

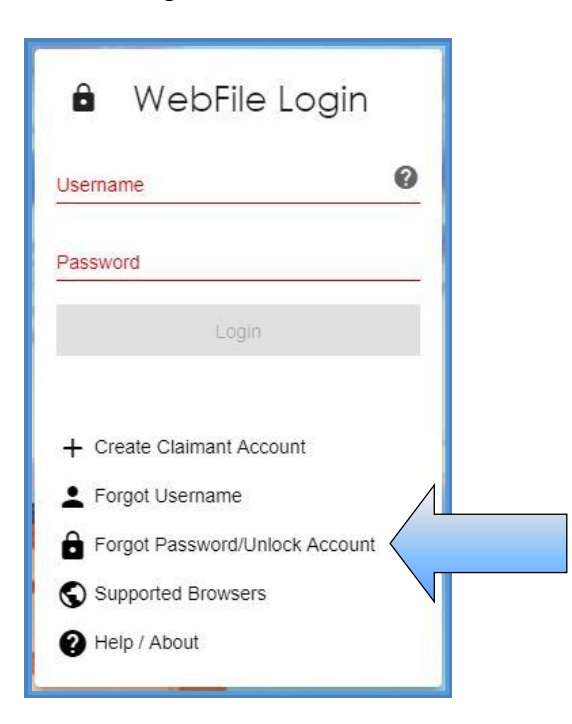

2. Enter your username and click the "Next" button.

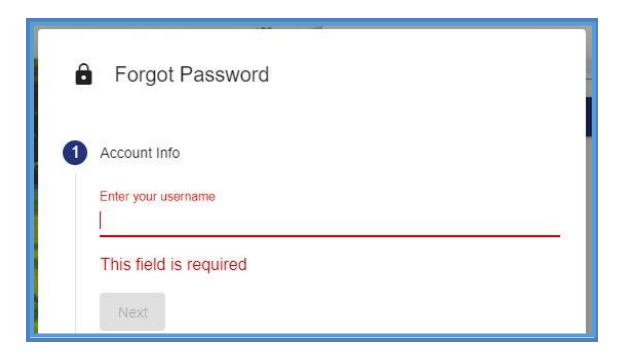

3. Answer the three security questions from initial registration and click the "Next" button. Answers are case sensitive.

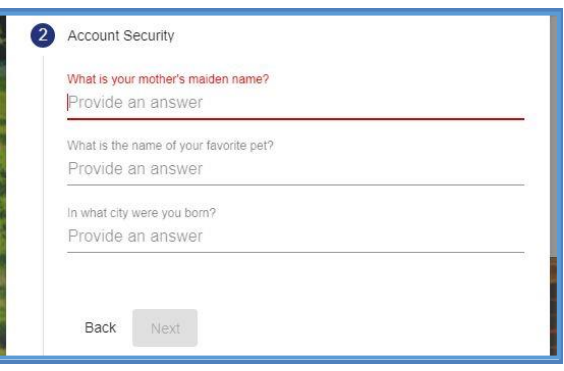

4. A confirmation message will appear and an email will be sent.

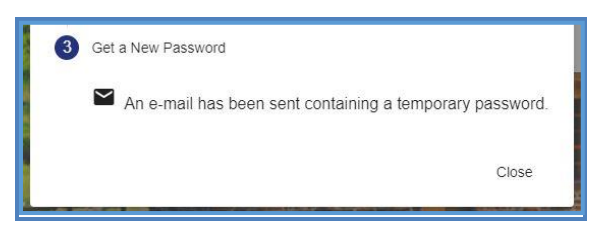

- 5. Retrieve the email from [noreply@workcomp.virginia.gov](mailto:noreply@workcomp.virginia.gov) containing the new, temporary password. **This password will expire in 5 days.** The email could also be in a spam or junk folder.
- 6. After logging in with your username and temporary password, you will be required to create a new permanent password and set up three new security questions.

If you cannot remember the answers to your security questions, contact the Commission at **877-664-2566** or please visit [workcomp.virginia.gov/webfile/webfile-support-request](http://www.workcomp.virginia.gov/webfile/webfile-support-request) and complete a WebFile Support Request.

#### <span id="page-28-0"></span>**RESET A CLAIM ADMINISTRATOR USER PASSWORD AS A SITE ADMINISTRATOR**

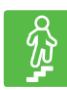

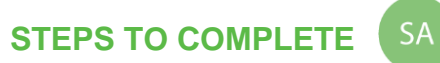

- 1. Log in to WebFile.
- 2. Click the menu dropdown in the top right and select "User Administration."
- 3. Click the "View All" button.
- 4. Click the "Edit" icon next to the Claim Administrator account to be edited.
- 5. Click the "Reset Password" button.

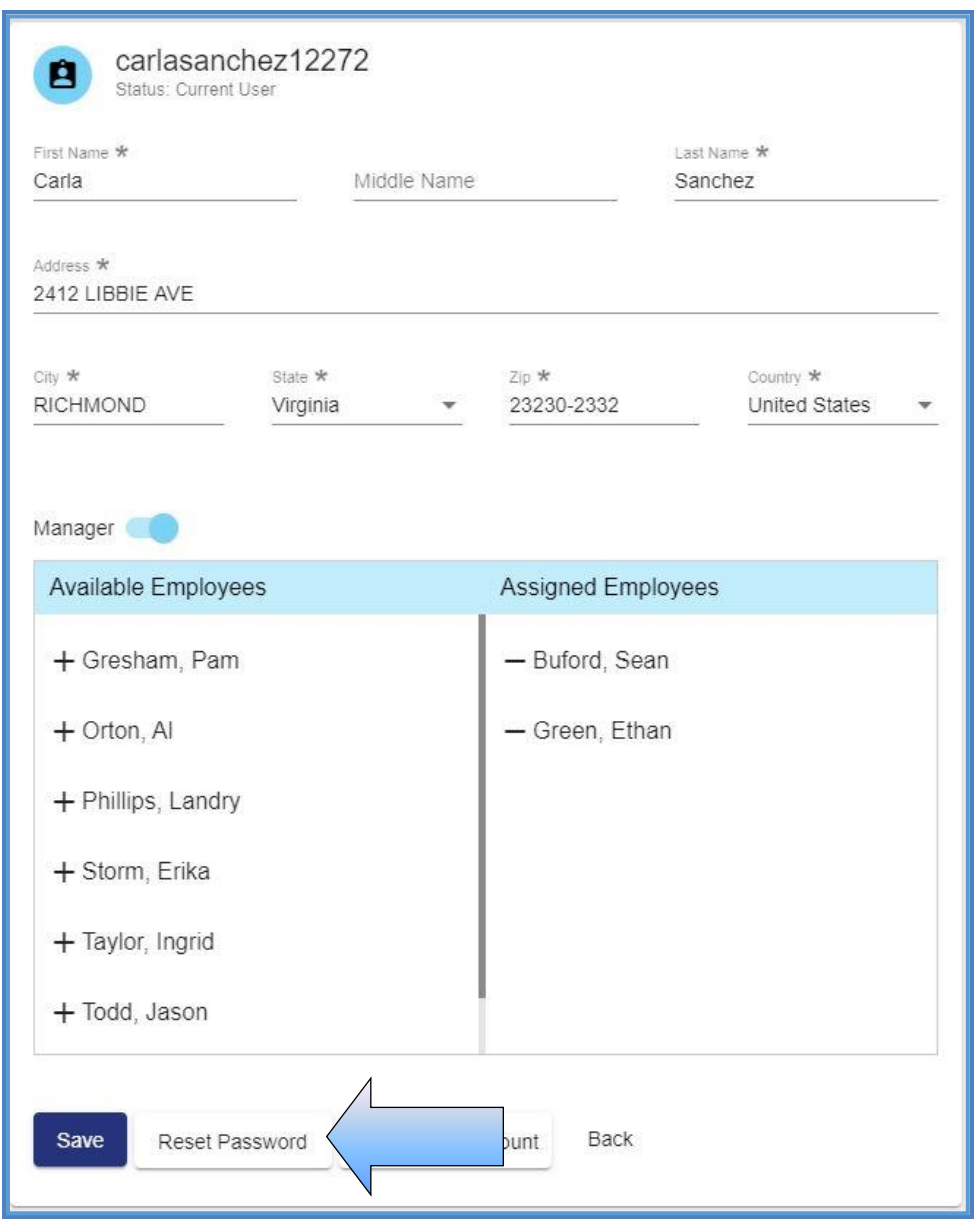

<span id="page-29-0"></span>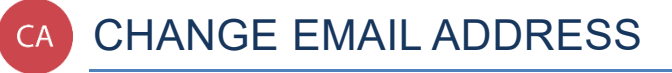

**This section covers changing an email address after a profile has been created.** 

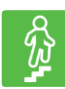

#### **STEPS TO COMPLETE**

- 1. Click the menu dropdown in the top right and select "Manage Profile."<br>2. Go to the "Change Email Address" section
- 2. Go to the "Change Email Address" section.

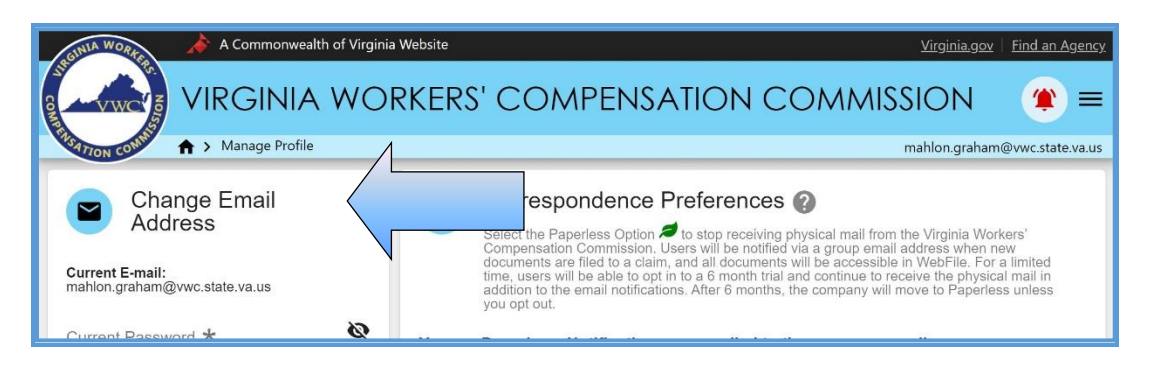

- 3. Enter and confirm the new email address.
- 4. Click the "Update Email" button.

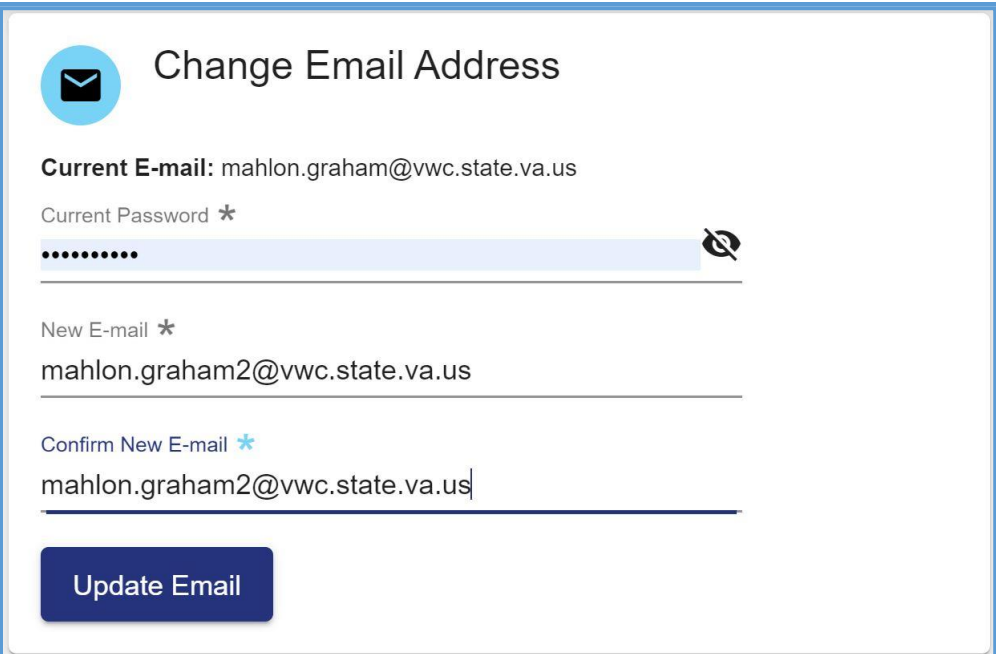

5. A confirmation message will appear and will provide instructions to complete the email change.

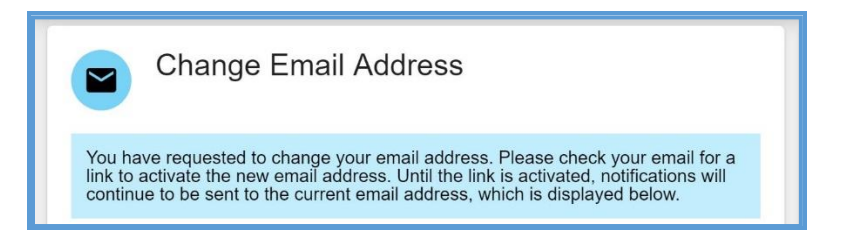

- 6. Open the email from webfile.support@workcomp.virginia.gov with a subject of "VWC WebFile Email Address Activation."
- 7. Click the "Activate New Email" link.

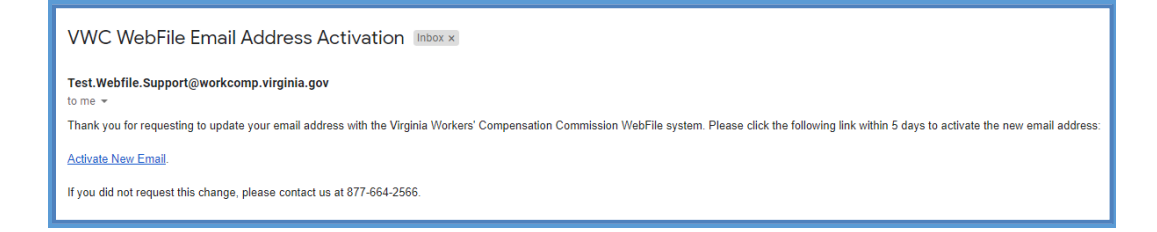

8. Access WebFile and verify that the email address has changed.

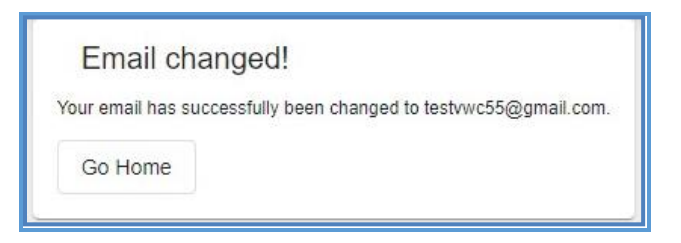

Questions regarding WebFile processes should be directed to the Commission at 877- 664-2566 or please visit [workcomp.virginia.gov/webfile/webfile-support](http://www.workcomp.virginia.gov/webfile/webfile-support) and complete a WebFile Support Request.

<span id="page-31-0"></span>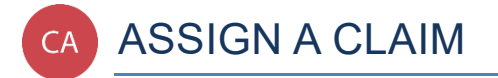

**This section covers the process Claim Administrator managers use to assign claims to themselves or to employees who are assigned to their group.** 

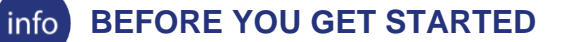

- ✓ *Claim Administrator has access to WebFile*
- ✓ *Claim Administrator User has the "Manager" role*

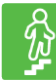

#### **STEPS TO COMPLETE**

- 1. Log in to WebFile.
- 2. Navigate to the "Claims" section.
- 3. Check the box next to the unassigned claim.

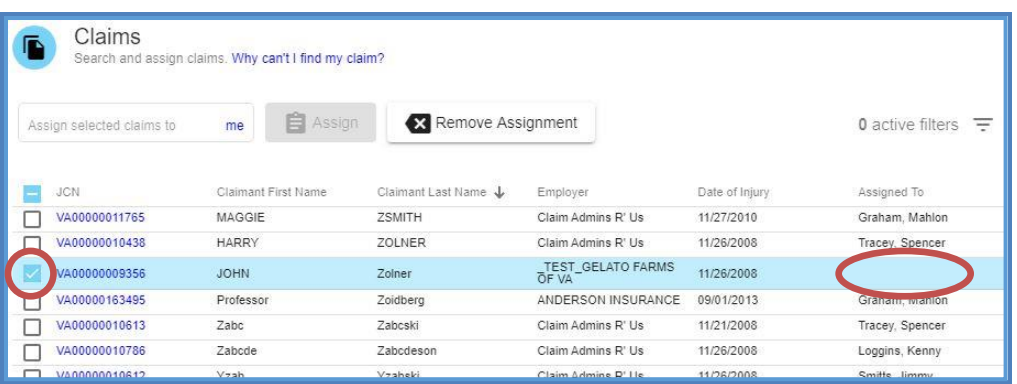

4. Enter the last name of the user to whom the claim is to be assigned into the field labeled "Assign selected claims to."

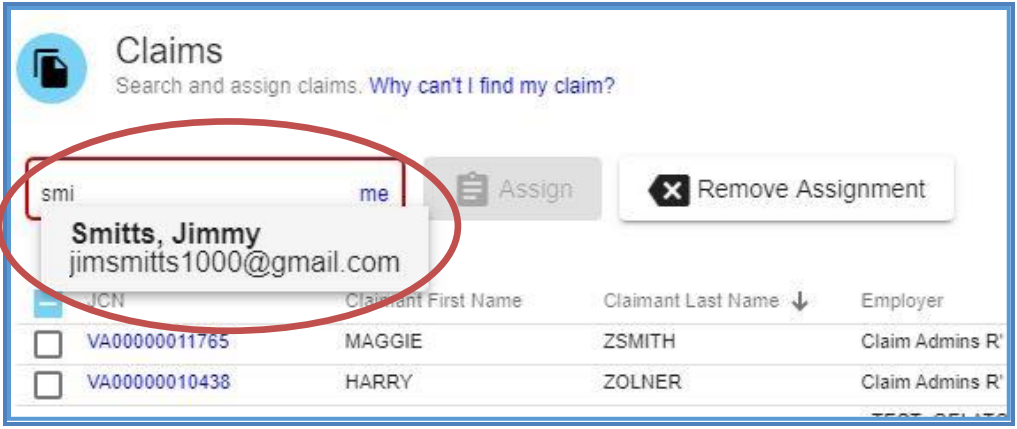

5. Click the "Assign" button.

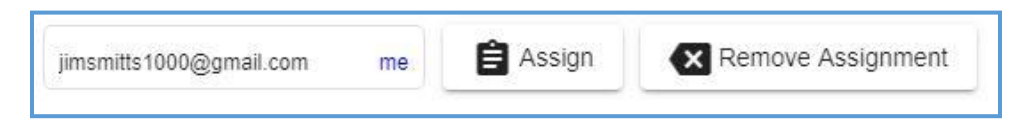

6. Confirmation message will appear.

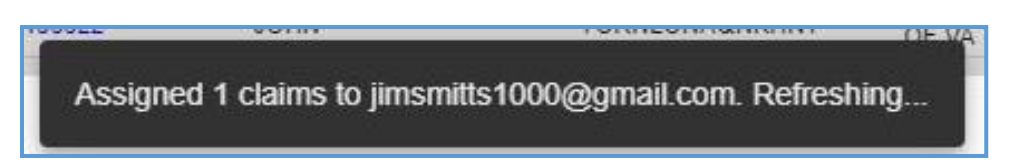

<span id="page-33-0"></span>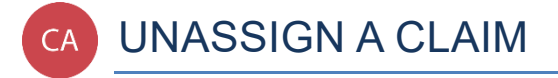

**This section covers the process Claim Administrator managers use to unassign claims from themselves or from employees who are assigned to their group.** 

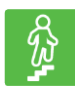

#### **STEPS TO COMPLETE**

- 1. Log in to WebFile.
- 2. Navigate to the "Claims" section.
- 3. Check the box next to the assigned claim.

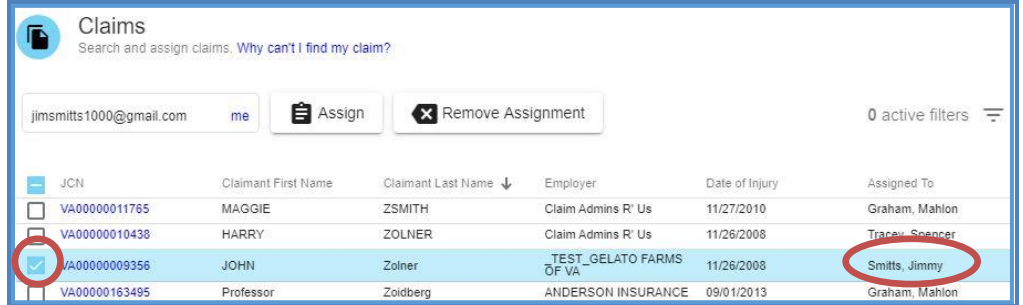

4. Click the "Remove Assignment" button.

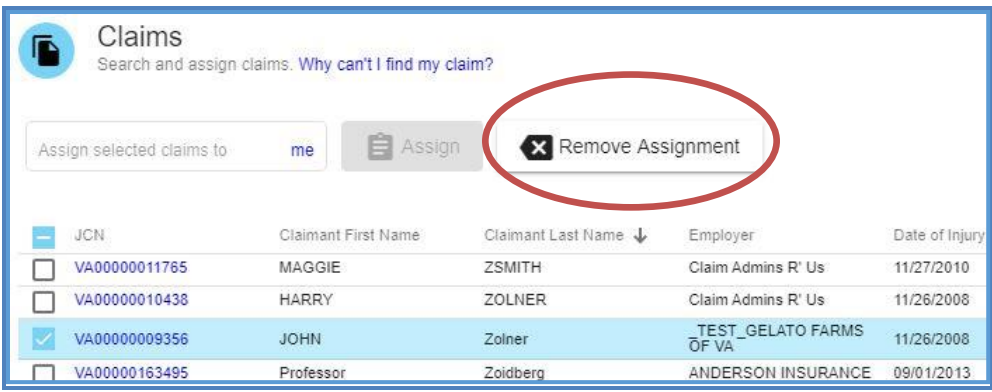

5. Confirmation message will appear.

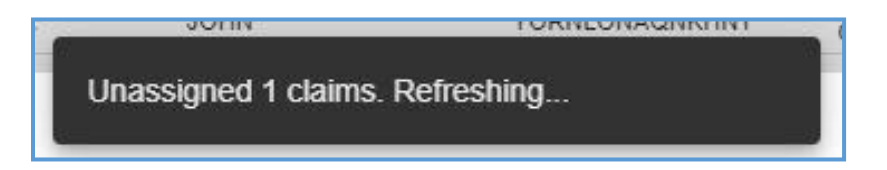

<span id="page-34-0"></span>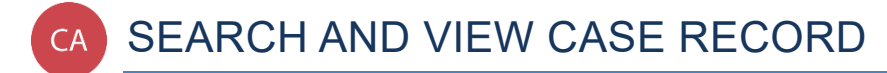

**This section covers the process Claim Administrators use to search for and view case records.**

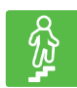

#### **STEPS TO COMPLETE**

- 1. Log in to WebFile.
- 2. Navigate to the "Claims" section.
- 3. Click on the JCN to view specifics of the record you wish to see; this will take you to the "Claim Summary" section.

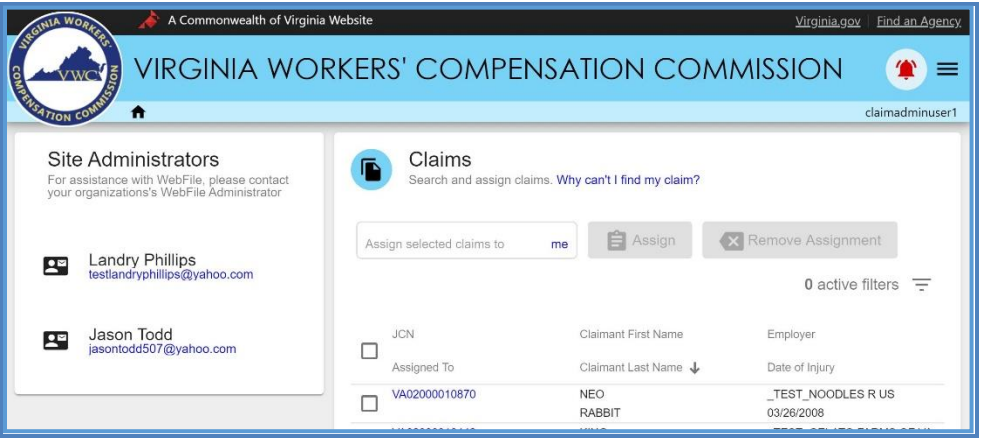

4. Review the information available.

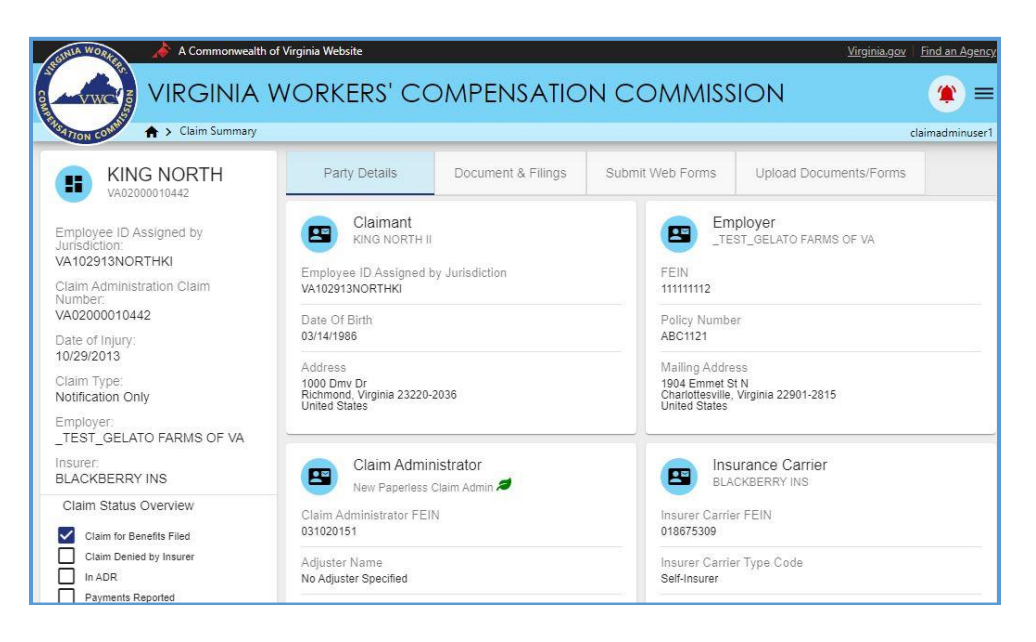

#### <span id="page-35-0"></span>**CLAIMS VIEW CUSTOMIZATION**

Here are some options that may make it easier to view documents and filings.

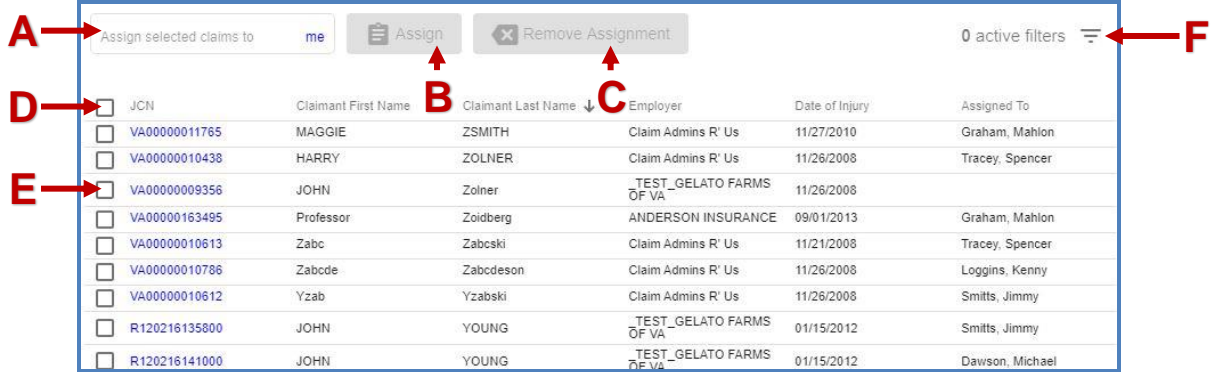

- A. **Assign Field:** populates a User when entered to begin assigning a JCN.
- B. **Assign Button:** assigns a JCN to the selected User.
- C. **Remove Assignment:** removes an assignment from the selected User.
- D. **Check/Uncheck All Toggle:** selects/deselects all JCN's.
- E. **Check Toggle:** select/deselect a JCN.
- F. Filter Button ( $\equiv$ ): displays fields that can be used to narrow view details.

#### *Filter Interface*

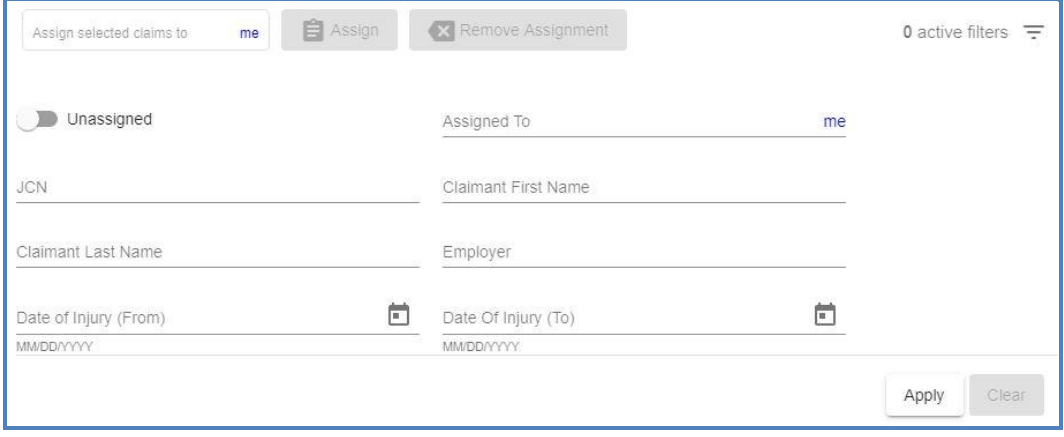

## <span id="page-36-0"></span>PARTY DETAILS

#### **The Party Details tab is the default view and is pre-selected**.

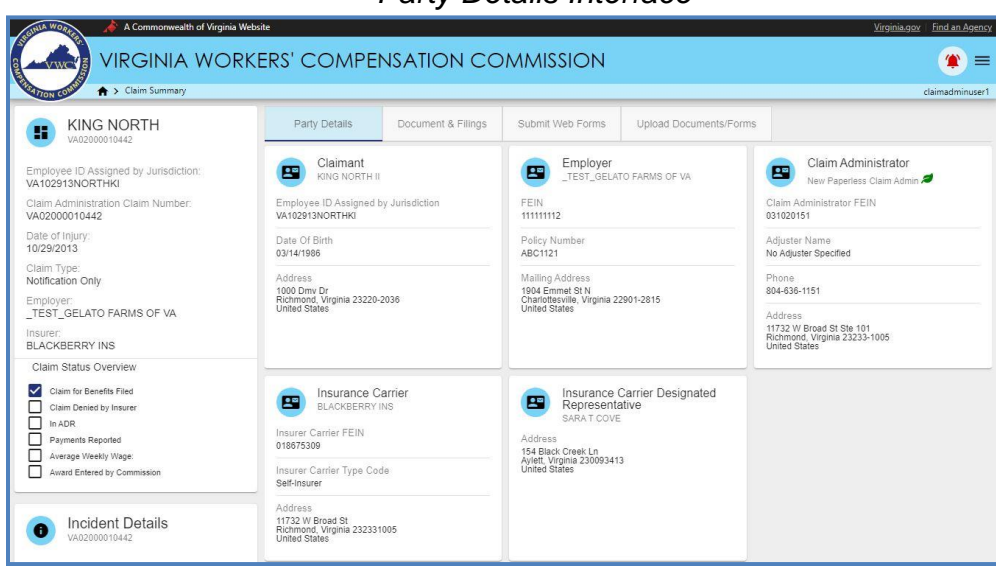

#### *Party Details Interface*

*The chart below lists information available to claimants within the "Party Details" tab.* 

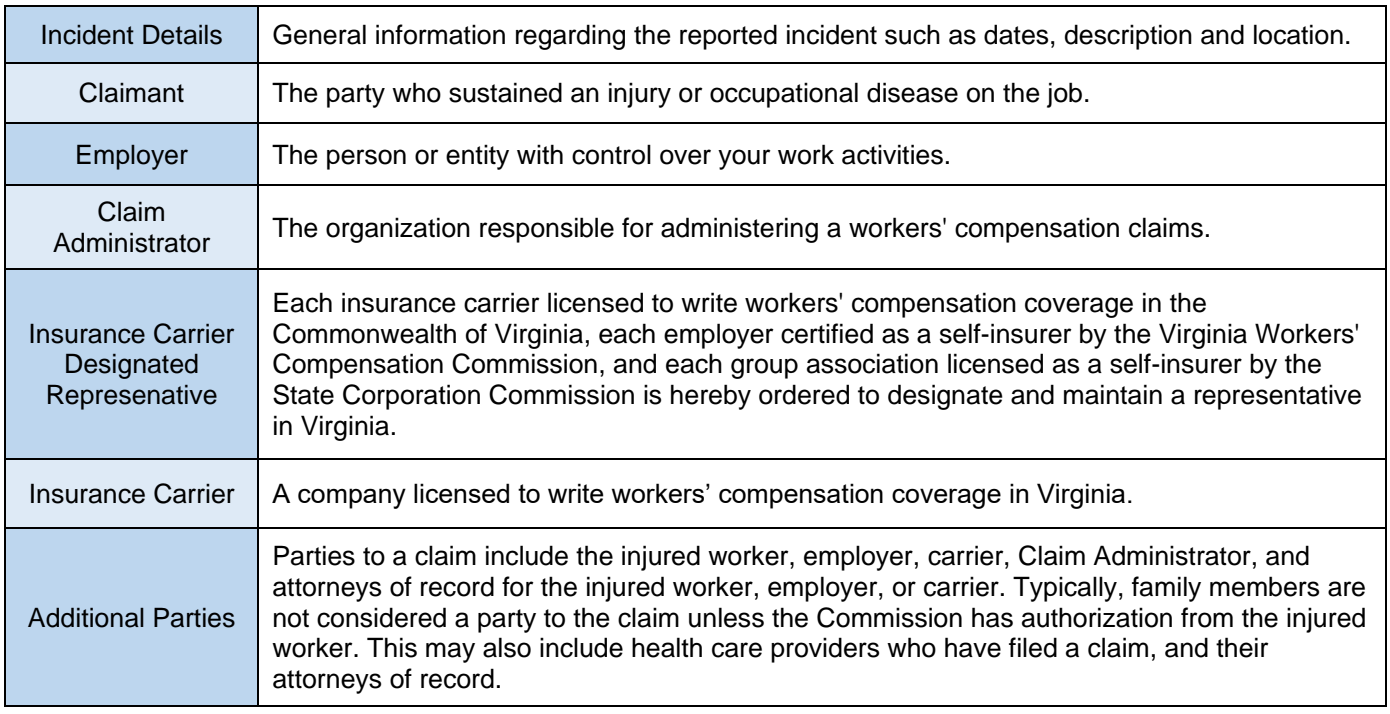

\*Attorneys that represent both Employer and Insurance Carrier are listed under the "Claim Administrator" section.

<span id="page-37-0"></span>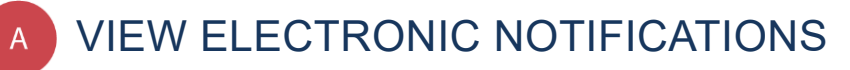

#### **This section covers the steps for viewing the summary of electronic notifications.**

## **Info** BEFORE YOU GET STARTED

- ✓ *Claim Administrator is registered user*
- ✓ *Claim Administrator is already associated with a claim*
- ✓ *Only active* WebFile *users will receive electronic notifications*

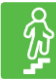

#### **STEPS TO COMPLETE**

1. View email announcing electronic notification.

#### **Email Inbox View**

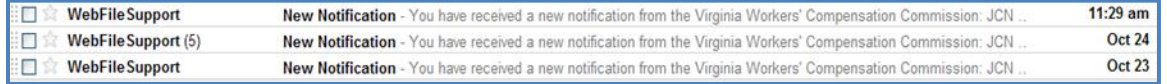

#### **Individual Email View**

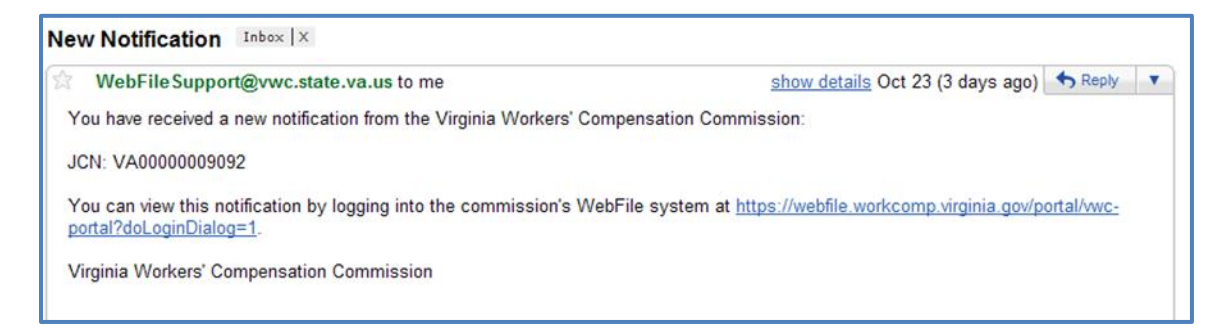

- 2. Log in to WebFile.
- 3. Click the alert icon ( $\triangleq$  if the notifications are old,  $\triangleq$  if the notifications are new) in the top right.

| <b>Site Administrators</b><br>For assistance with WebFile, please contact<br>your organizations's WebFile Administrator | Claims<br>Search and assign claims. Why can't I find my claim? |                       |                             |                                    |                |                                      |  |
|----------------------------------------------------------------------------------------------------|----------------------------------------------------------------|-----------------------|-----------------------------|------------------------------------|----------------|--------------------------------------|--|
| Landry Phillips<br>四<br>testlandryphillips@yahoo.com                                                                    | Assign selected claims to                                      | <b>自 Assign</b><br>me | <b>CE</b> Remove Assignment |                                    |                | $0$ active filters $\equiv$          |  |
|                                                                                                    | o<br>JCN                                                       | Claimant First Name   | Claimant Last Name          | Employer                           | Date of Injury | Assigned To                          |  |
| Jason Todd<br>罒<br>iasontodd507@vahoo.com                                                                               | VA02000010870                                                  | NEO                   | <b>RABBIT</b>               | TEST, NOODLES R US                 | 03/26/2008     |                                      |  |
|                                                                                                    | VA02000010442                                                  | <b>KING</b>           | NORTH                       | TEST_GELATO FARMS OF VA 10/29/2013 |                | Phillips, Landry                     |  |
|                                                                                                    | BR91520161000                                                  | Brandon               | Mason                       | TEST_GELATO FARMS OF VA 08/06/2015 |                |                                      |  |
|                                                                                                    | VA02000010874                                                  | 14M                   | MARKS                       | TEST GELATO FARMS OF VA 10/22/2015 |                |                                      |  |
|                                                                                                    | BR08312015854                                                  | Todd                  | Macklin                     | TEST GELATO FARMS OF VA 03/26/2008 |                |                                      |  |
|                                                                                                    | VA02000008278                                                  | Jamar                 | Jones                       | SANTIAGO ALVAREZ                   | 05/15/2010     |                                      |  |
|                                                                                                    | VA0UR10051600                                                  | <b>ALEX</b>           | <b>JONES</b>                | TEST GELATO FARMS OF VA 03/11/2008 |                |                                      |  |
|                                                                                                    | VA02000010705                                                  | <b>TEST</b>           | JONES                       | TEST GELATO FARMS OF VA 06/25/2013 |                |                                      |  |
|                                                                                                    | BR09142016321                                                  | Lavelle               | <b>Jenkins</b>              | TEST_GELATO FARMS OF VA 03/17/2015 |                |                                      |  |
|                                                                                                    | VA010132016BR                                                  | <b>DWAYNE</b>         | <b>JEFFERSON</b>            | TEST_GELATO FARMS OF VA 03/11/2008 |                |                                      |  |
|                                                                                                    | C                                                              |                       |                             |                                    |                | items per page: 10 + 1-10 of 102 < > |  |

*Notifications Interface*

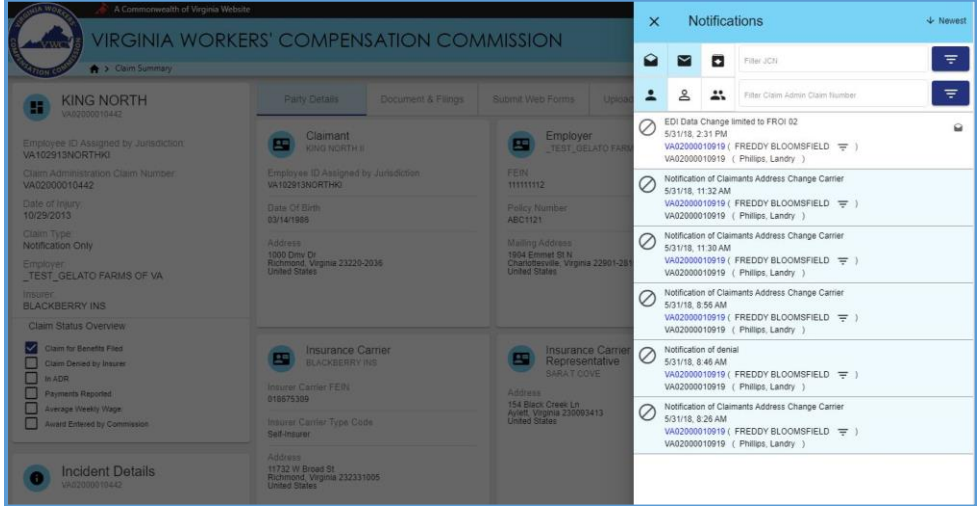

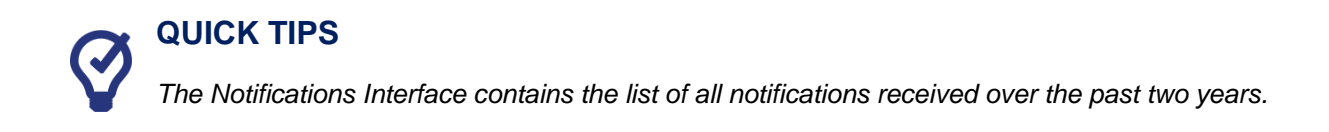

- 4. Review the list of notifications.
	- a. Click on the PDF link to view a document
	- b. Click the Jurisdiction Claim Number link to view the claim associated with the notification.

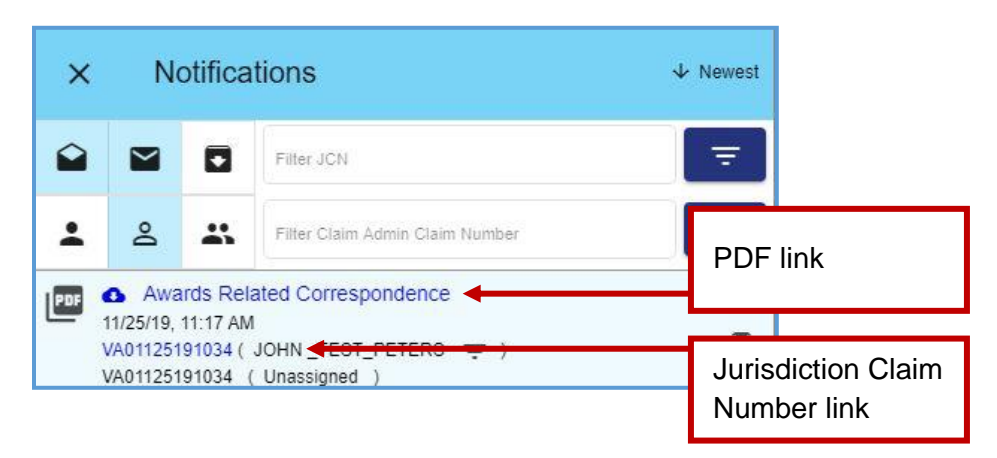

## <span id="page-39-0"></span>**CHANGE A NOTIFICATION STATUS**

Once a notification is viewed, the system automatically changes it to "Read" status. The status can be changed to "Unread" or "Archive" at any time.

- 1. Select a new status at the right of the Notification.
	- a. Clicking the "x" icon will archive the notification.
	- b. Clicking the unopened mail icon ( $\blacksquare$ ) will mark the notification as read.
	- c. Clicking the opened mail icon ( $\bigcirc$ ) will mark the notification as unread.

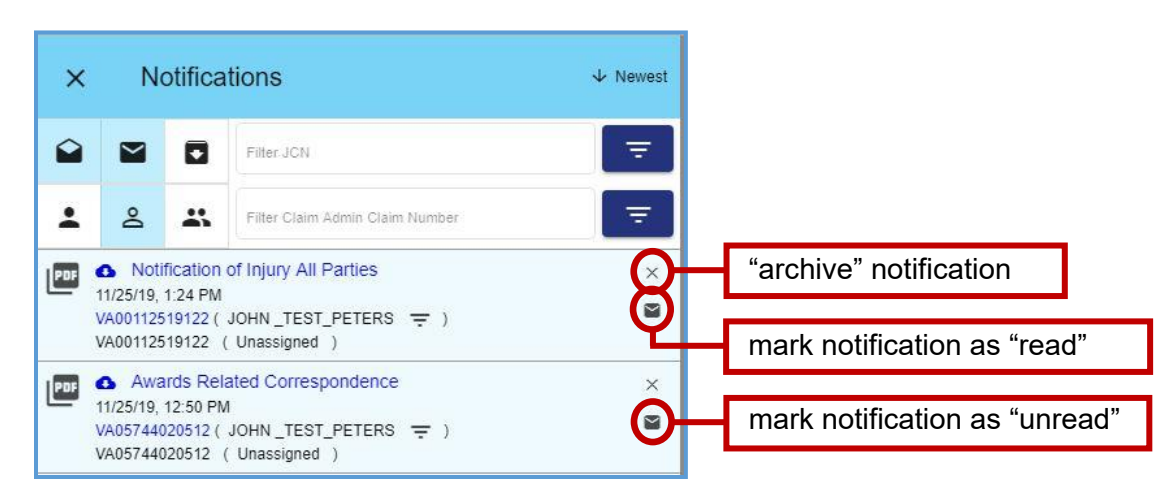

## **QUICK TIPS**

*As the list of notifications grows over time, users are encouraged to use the archived folder option. Click the "x" icon to the right of the notification you wish to archive.*

#### <span id="page-40-0"></span>**NOTIFICATION VIEW CUSTOMIZATION**

Here are some options that may make it easier to view notifications.

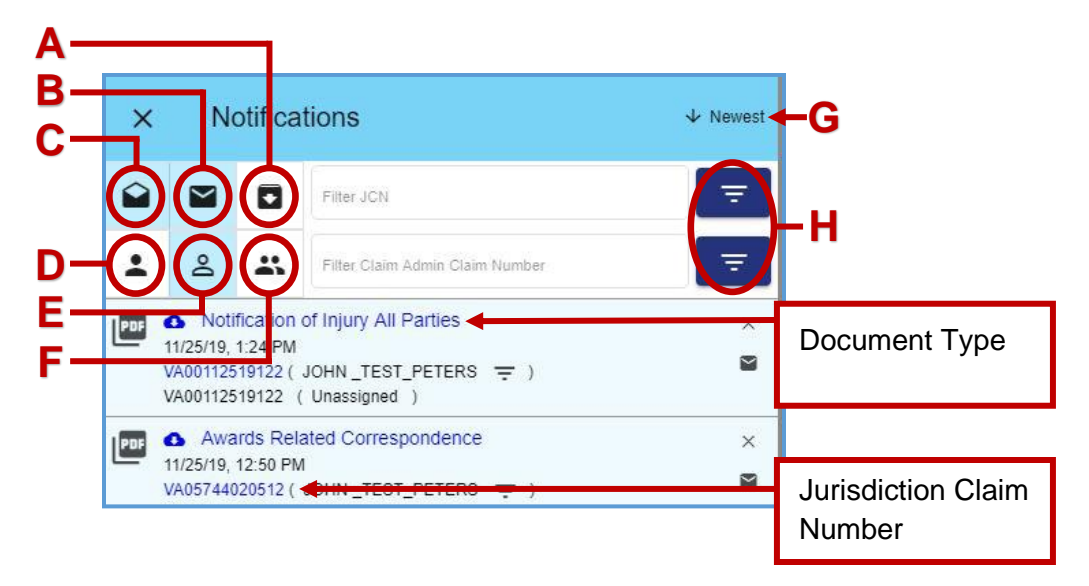

- A. **View Read (**  $\bigcirc$  **):** Clicking this toggle displays **only** "read" notifications.
- B. **View Unread (**  $\blacksquare$  **):** Clicking this toggle displays **only** "unread" notifications.
- C. **View Archived (**  $\Box$  ): Clicking this toggle displays **only** "archived" notifications.
- D. **View Assigned to Me (** $\bigcirc$ **):** Clicking this toggle displays **only** "assigned to me" notifications.
- E. **View Unassigned (**  $\blacksquare$  **):** Clicking this toggle displays **only** "unassigned" notifications.
- F. View Assigned to Others ( $\Box$ ): Clicking this toggle displays only "assigned to others" notifications.
- G. **Sort Button (**  $\blacklozenge$  **):** displays events in ascending or descending order.
- H. **Filters (**  $\equiv$  **):** Typing in the "Filter JCN" or "Filter Claim Admin Claim Number" field can be used to display certain notifications on the claim associated with the JCN searched.

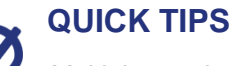

*Multiple toggles can be selected at once. To return to the standard view, be sure to unselect all toggles.*

<span id="page-41-0"></span>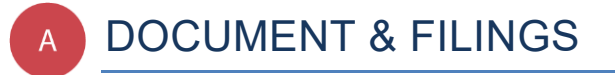

**The "Document & Filings" tab allows Claim Administrators to view documents and upload filings associated with a claim.** 

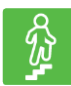

#### **STEPS TO COMPLETE**

- 1. Log in to WebFile.
- 2. Navigate to the "Claims" section.
- 3. Click on the desired JCN.
- 4. Select the "Document & Filings" tab.

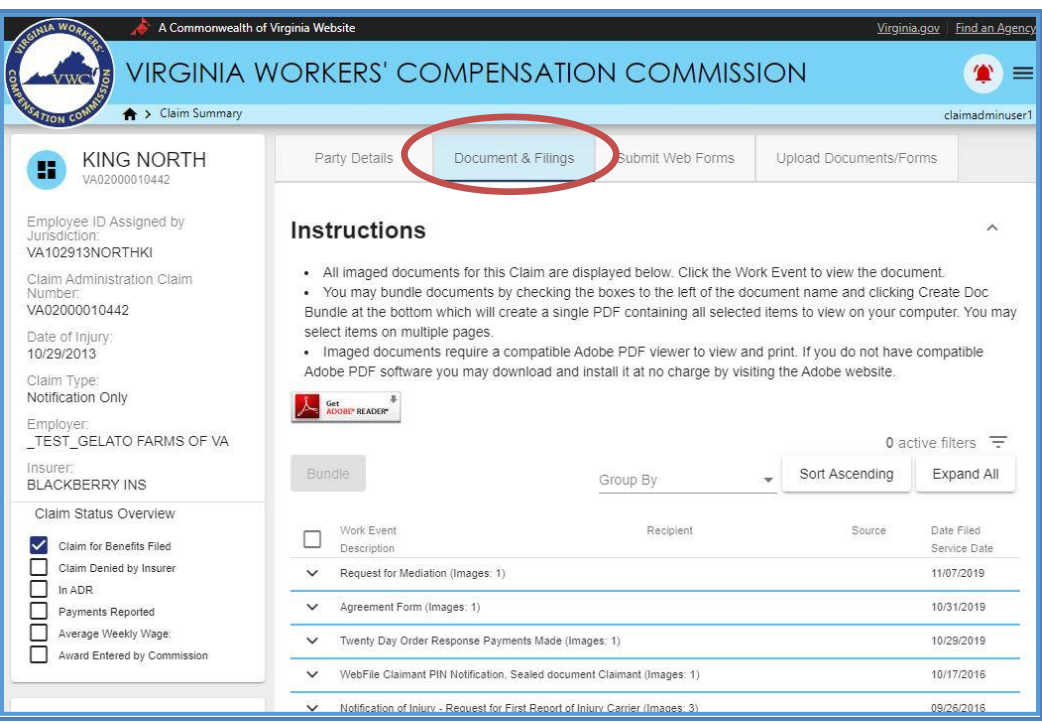

#### <span id="page-42-0"></span>**DOCUMENT & FILINGS VIEW CUSTOMIZATION**

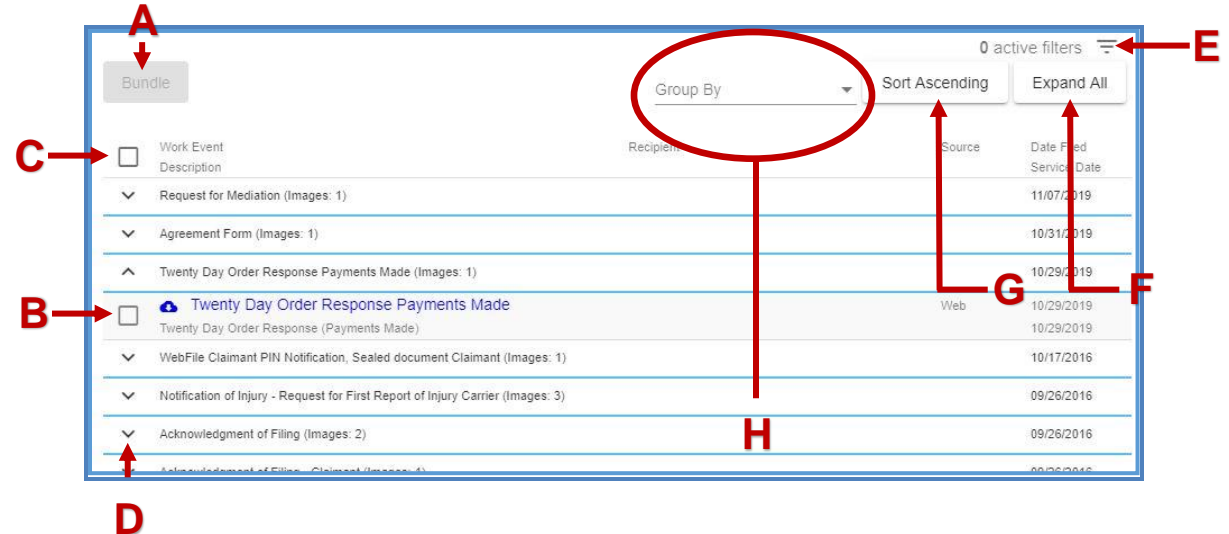

Here are some options that may make it easier to view documents and filings.

- A. **Bundle Button:** creates a PDF combining all selected work events.
- B. **Check Toggle:** select/deselect a work event.
- C. **Check/Uncheck All Toggle:** selects/deselects all work events.
- D. **Expand:** displays the selected work event details.
- E. **Filter Button (** $\equiv$  ): displays fields that can be used to narrow view details.

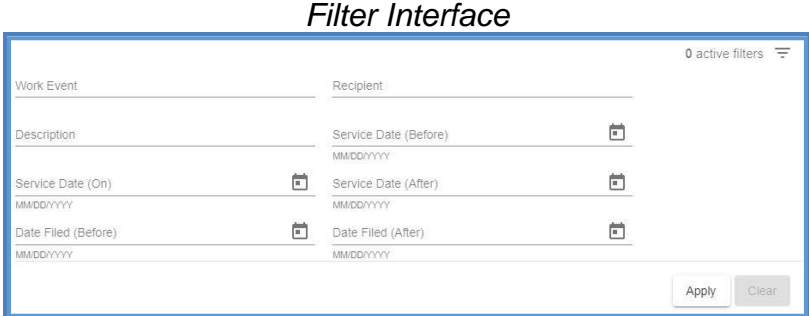

- F. **Expand/Collapse All Button:** displays all work event details.
- G. **Sort Button:** displays events in ascending or descending order.
- H. **Group By Button:** displays the selected work event details.

<span id="page-43-0"></span>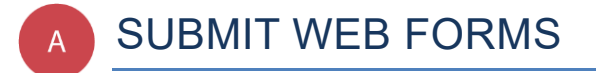

**This section covers the process for submitting a new filing via a Web Form. This filing creates and posts a new PDF document to the record.**

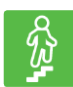

#### **STEPS TO COMPLETE**

- 1. Log in to WebFile.
- 2. Navigate to the "Claims" section.
- 3. Click on the desired JCN.

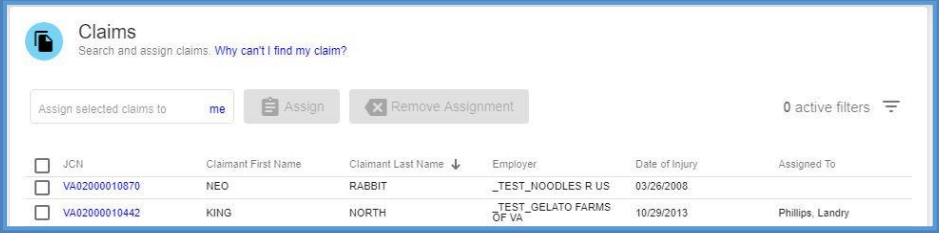

4. Select the "Submit Web Forms" tab.

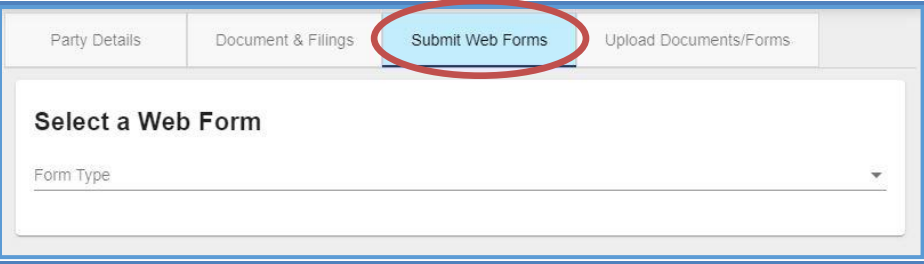

5. Choose the Web Form from the drop down menu.

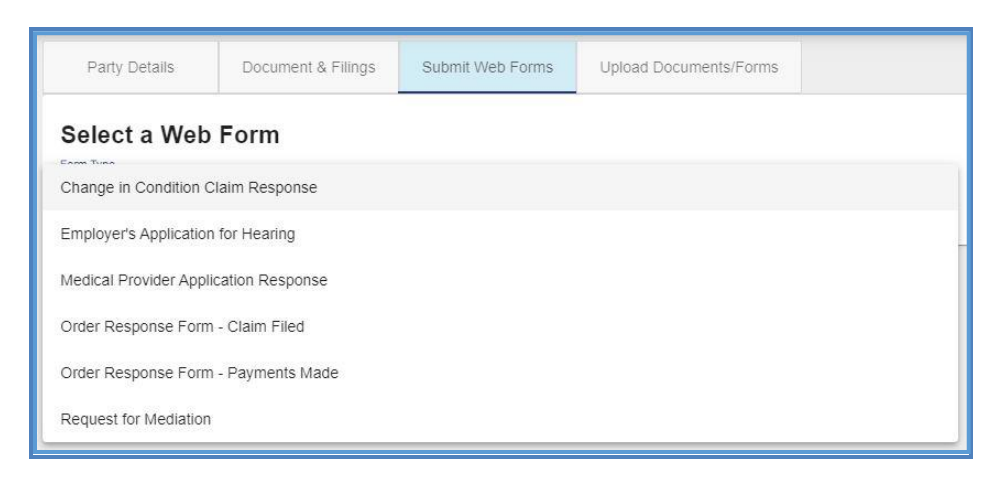

6. Complete the blank fields and make sure all required fields marked with an asterisk (\*) are complete.

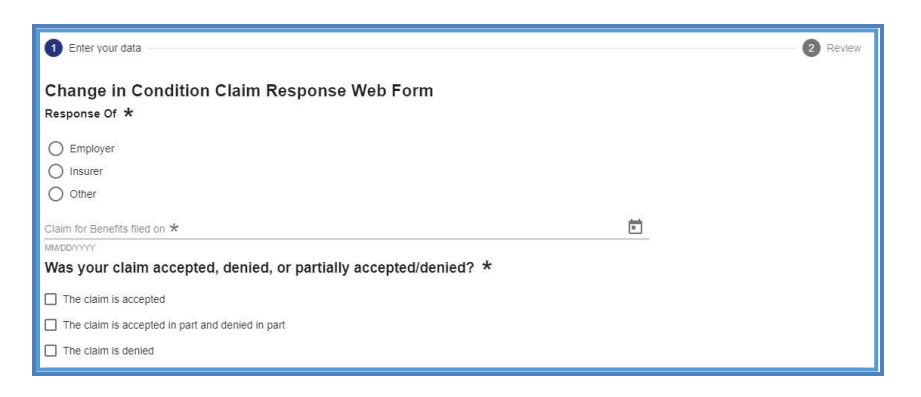

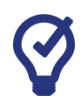

## **QUICK TIPS**

*Click the Help icon (* $\odot$ *) to find additional information on how to complete a chosen Web Form.* 

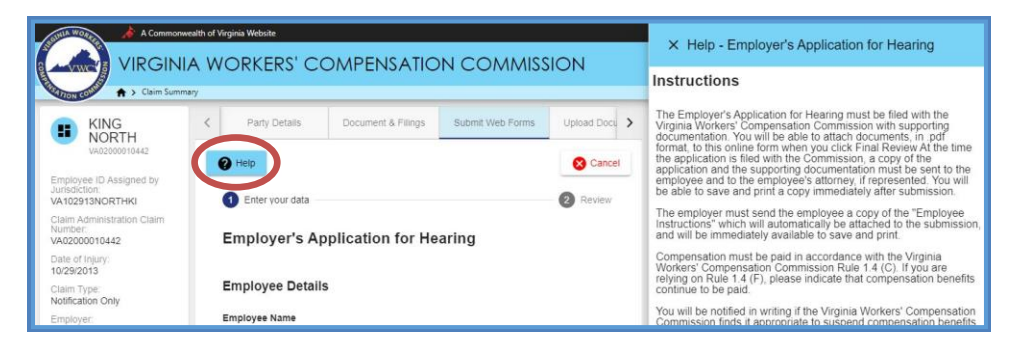

7. Attach supporting non-encrypted PDF documents.

**Note:** Keep in mind that the total size of PDF attachments cannot exceed 15 MB.

- 8. Click the "Next" button.
- 9. Review the content of the Web Form.
- 10. Read the "Disclosure & Agreement" statement and click the check box to accept.
- 11. Click the "Submit Form" button.

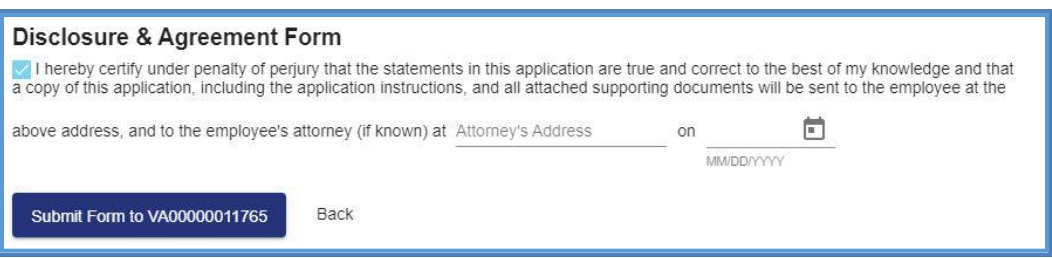

12. Review the success message generated by the system.

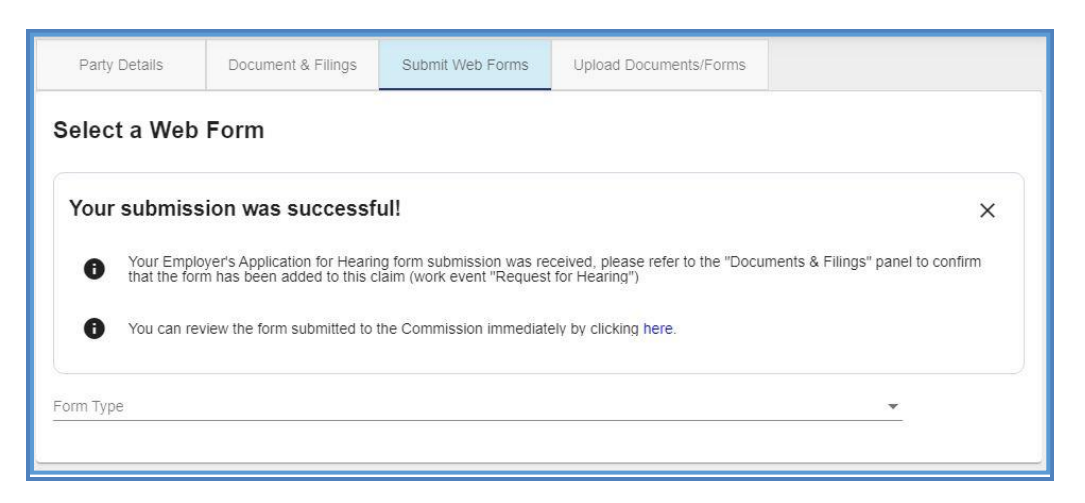

13. Verify that a new PDF has been added to the record by selecting the link in the success message to open the PDF.

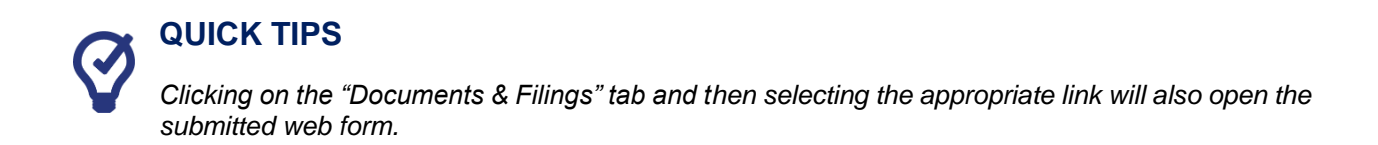

<span id="page-46-0"></span>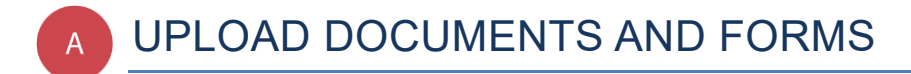

#### **This section covers the steps for uploading PDF documents to a case record.**

#### **IMPORTANT**

*WebFile will send electronic notifications to all parties to the claim indicating that a document has been uploaded. Users may then log in and review the filing. Filers are still obligated to send paper copies to opponents.* 

#### **BEFORE YOU GET STARTED** info

- ✓ *Document to be saved in PDF format.*
- ✓ *Document must be non-encrypted PDF.*
- ✓ *The total size of PDF attachments cannot exceed 15 MB.*

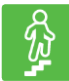

#### **STEPS TO COMPLETE**

- 1. Log in to WebFile*.*
- 2. Navigate to the "Claims" section.
- 3. Click on the desired JCN.

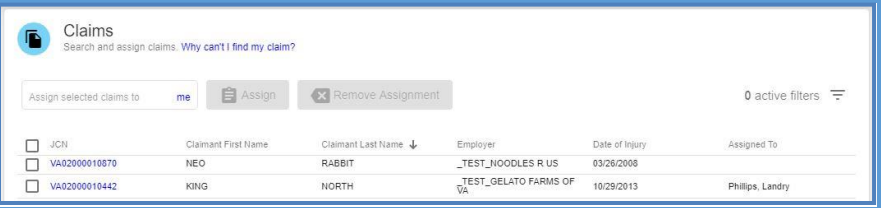

- 4. Select the "Upload Documents/Forms" tab.
- 5. Review the "Instructions" section.

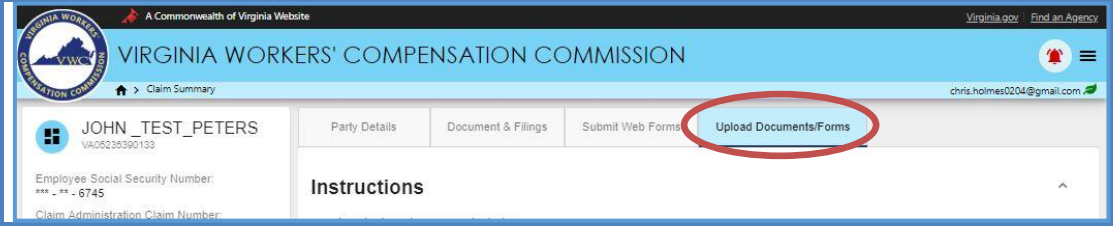

6. Navigate to the "Upload your document/form" section, which is lower on the page.

7. There are three required areas to be completed.

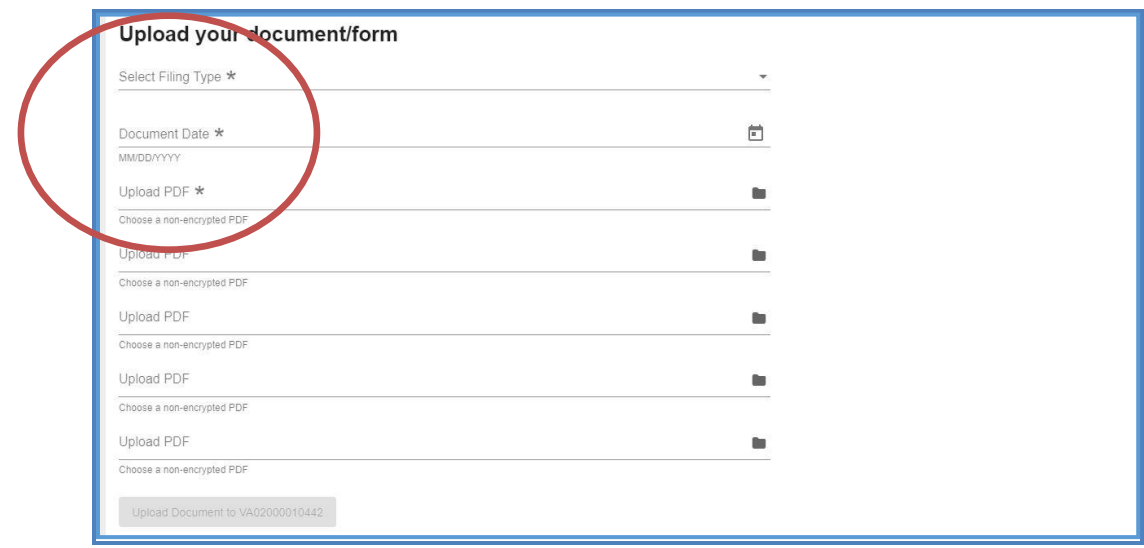

8. Select the "Filing Type" that is being uploaded.

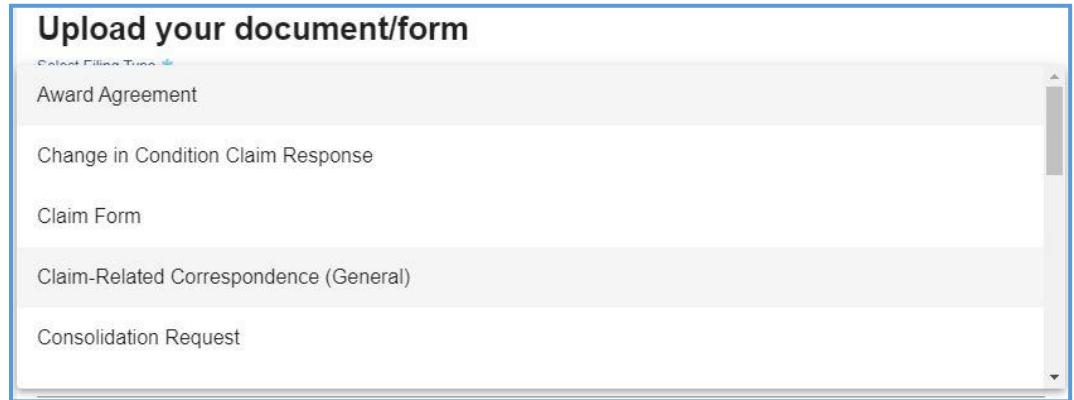

- 9. In the "Document Date" field, type or select the correct date by clicking the calendar icon).
- 10. Click "Upload PDFs" to locate the document. The total size of PDF attachments cannot exceed 15 MB.

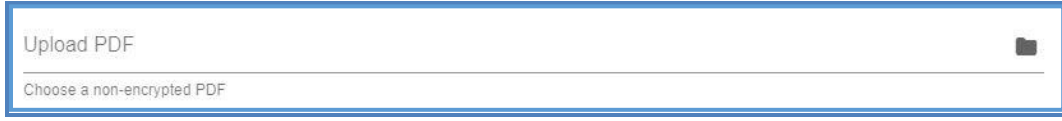

- 11. Check box to signify copies of the document(s) have been sent to all parties.
- 12. Check box to certify signatures.
- 13. Click the "Upload Document" button.

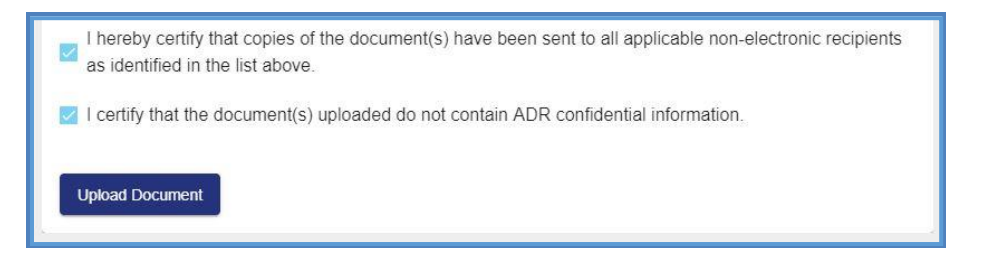

14. Confirm a successful upload by reviewing the "Documents & Filings" tab.

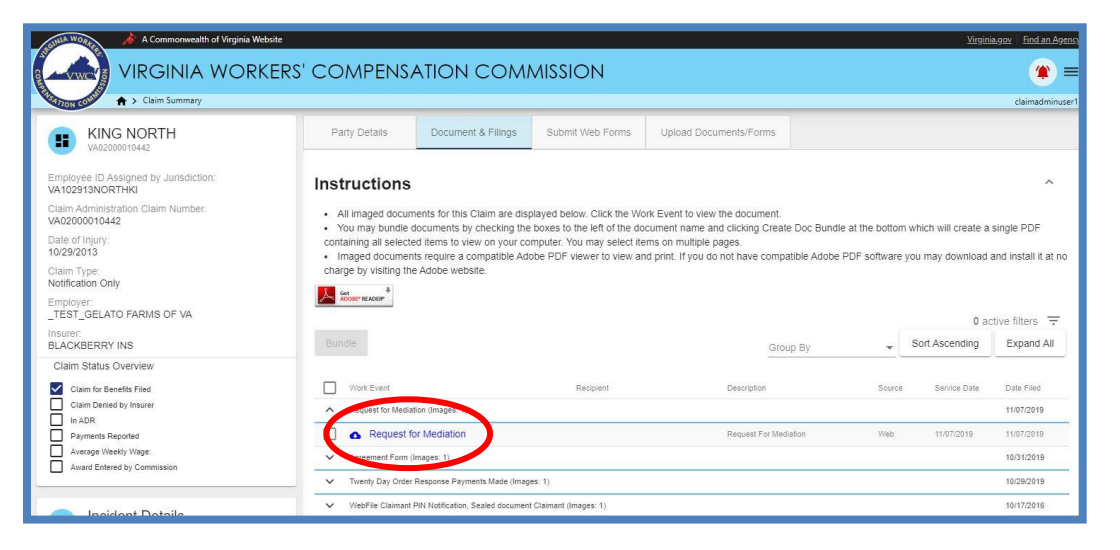

<span id="page-49-0"></span>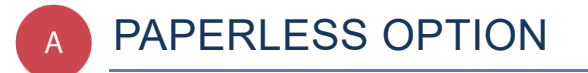

**This section covers options regarding the WebFile Paperless feature. The Claim Administrators who "go paperless" rely only on electronic notifications from the Commission and no longer receive paper copies of notices and filings.**

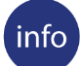

#### **BEFORE YOU GET STARTED**

- ✓ *Paperless Option can only be managed by the Site Administrator(s) and Claim Administrator(s) with the "Manager" role*
- ✓ *Paperless Option can only be changed once per calendar day*
- ✓ *People that elect Paperless will appear with the icon*

#### <span id="page-49-1"></span>**ELECTING PAPERLESS**

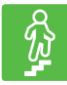

#### **STEPS TO COMPLETE**

- 1. Log in to WebFile*.*
- 2. If you have not enrolled in paperless, a paperless notification will pop-up.
- 3. Click the "Update Correspondence preferences" button.

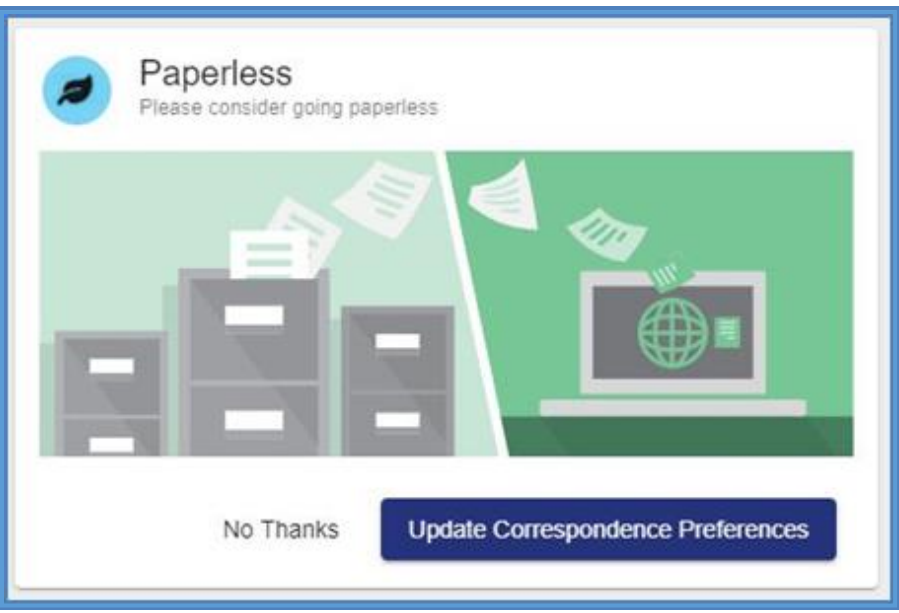

- 4. Select the "Email" option.
- 5. Complete the blank fields and make sure all required fields marked with an asterisk (\*) are complete.
- 6. Click the "Update Correspondence Preferences" button.

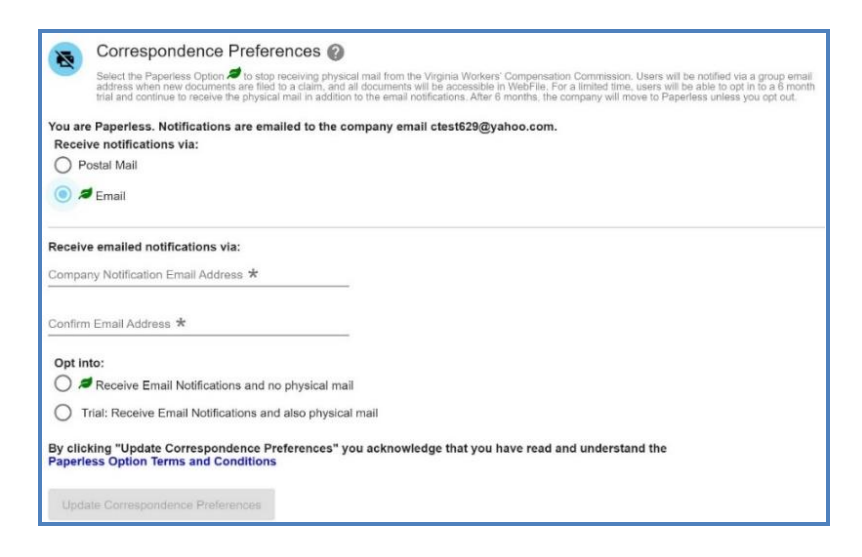

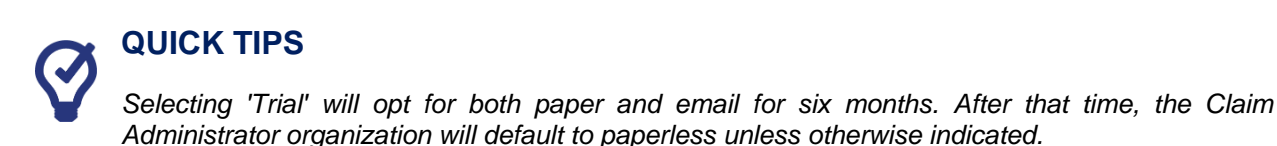

## <span id="page-50-0"></span>**OPT OUT OF PAPERLESS**

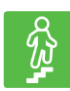

#### **STEPS TO COMPLETE**

- 1. Click the menu dropdown in the top right and select "Manage Profile."
- 2. Go to the "Correspondence Preferences" section.
- 3. Select the "Postal Mail" option.
- 4. Click the "Update Correspondence Preferences" button.

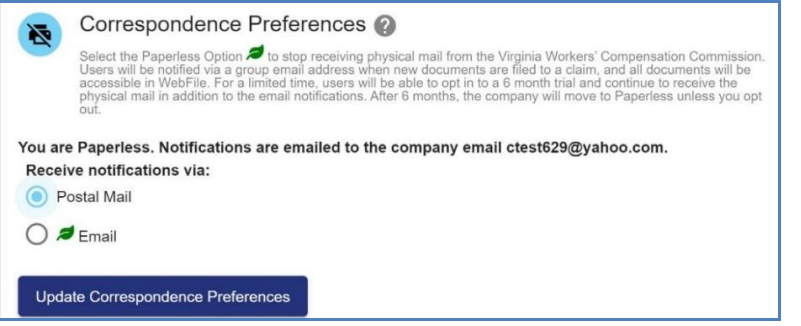

## <span id="page-51-0"></span>WebFile SUPPORT

WebFile Support pertains directly to WebFile accounts, transactions, and errors. WebFile users can find answers and solutions to common issues such as creating or unlocking a WebFile account and viewing or managing a claim.

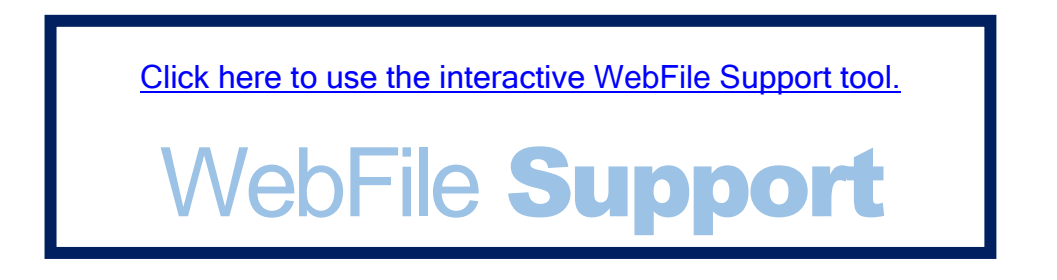

If you are still having issues, or have additional questions after using the WebFile Support tool, please visit [workcomp.virginia.gov/webfile/webfile-support-request](http://www.workcomp.virginia.gov/webfile/webfile-support-request) and complete a WebFile Support Request.

workcomp.virginia.gov